# 高等学校情報科「情報 I 」 教員研修用教材

**VBA 版(第 3 章のみ)**

※本書の VBA は Microsoft Excel 2013 にて動作確認済み

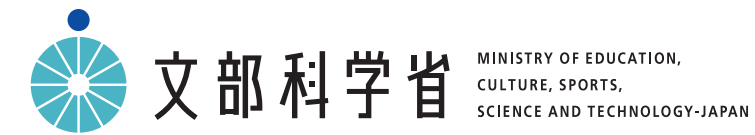

# **第 3 章 コンピュータとプログラミング**

### **◆本単元の学習内容**

**【学習内容の全体像】**

## **(3)コンピュータとプログラミング**

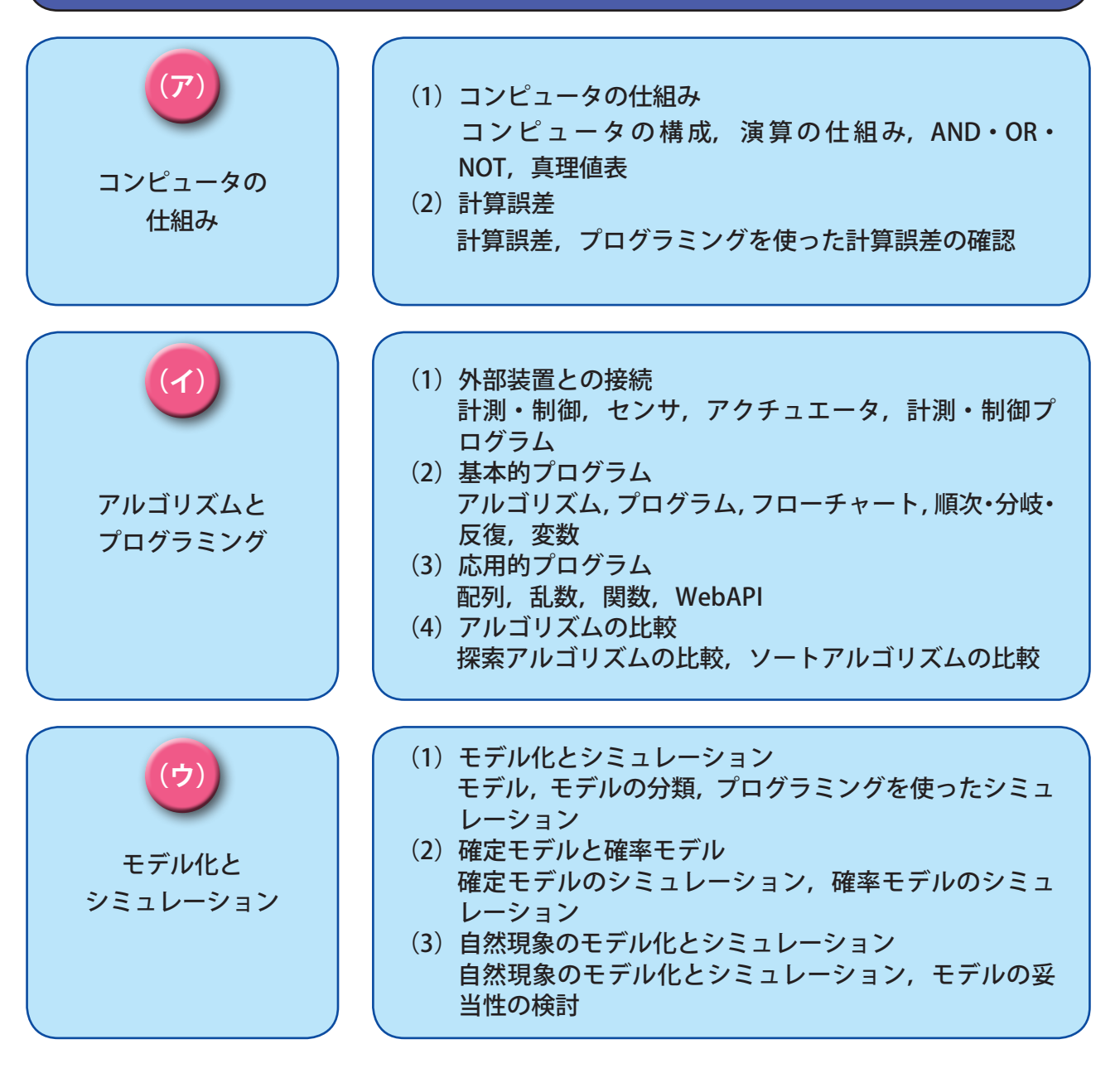

 自然現象や社会現象の問題点を発見し,コンピュータやプログラミングを活用し解決策を考えられ るようにする。

**(全 体)**

### ○問題解決にコンピュータや外部装置を活用する活動を通して情報の科学的な見方・考え方を働かせ て,コンピュータの仕組みとコンピュータでの情報の内部表現,計算に関する限界などについて理 解させる方法を身に付ける。 ○アルゴリズムを表現しプログラミングによってコンピュータや情報通信ネットワークの機能を使う 方法や技能,生活の中で使われているプログラムを見いだして改善しようとすることなどを通じて 情報社会に主体的に参画しようとする態度を育成する方法を身に付ける。 ○モデル化やシミュレーションの考え方を様々な場面で活用できるようにするために,問題発見や解 決に役立て,問題の適切な解決方法を考える力を育成する方法を身に付ける。 **【学習目標】**

### **【本単元の取扱い】**

○「情報 I」の(4)情報通信ネットワークとデータの活用との関連も意識しながら,授業を組み立てる。 ○(ウ)について,自然現象や社会現象などの問題を主体的に発見し,解決策を考える活動を取り入 れる。

**【中学校までの学習内容との関連】**

○コンピュータとプログラミングについては,中学校技術・家庭科技術分野の内容「D情報の技術」 の学習内容である計測・制御のプログラミングなどの項目を踏まえて,情報と情報技術を活用した 具体的な問題解決の中で扱う。

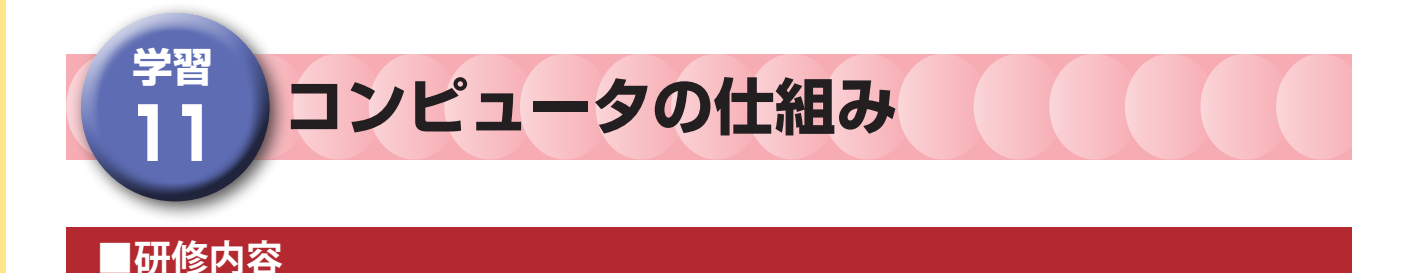

### **【研修の目的】**

- □ コンピュータの構成,各構成要素の働きを理解する。
- □ AND, OR, NOT について理解する。
- □ コンピュータは論理回路などから構成されており,演算の基本は論理演算であることについて理解する。
- □ コンピュータでの計算の仕組みについて、グループ活動での役割を演じる活動を通じて、生徒に考えさ せる授業ができるようになる。
- □ コンピュータが数値計算で誤差が生じるのは,取り扱うデータがビット数の限られた有限のものである ことについて理解する。
- □ プログラミング言語を活用し,計算誤差の原因と問題点を生徒に考えさせる授業ができる。

#### **コンピュータの仕組み**

### **(1)構成要素**

 **ブラウザのアイコンをクリックして検索をする時について考えてみよう。この時,マウスやキーボードで入力 してコンピュータが動き,画面に結果が表示される。**

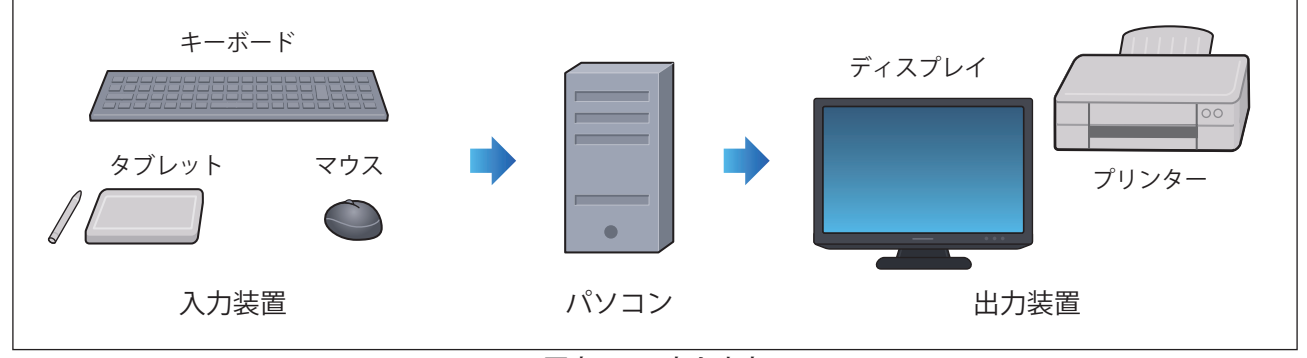

図表 1 入力と出力

 **さらにコンピュータの中の様子について考えてみよう。コンピュータは,制御装置,演算装置,記憶装置,入 力装置,出力装置の5つで構成される。制御装置と演算装置を合わせて CPU(Central Processing Unit)という。 CPU は記憶装置から命令やデータを取り出して処理を行う。**

 **入力装置や出力装置を含め,すべ てを制御するのが制御装置,様々 な演算を行うのが演算装置である。 CPU の動作速度が速いほど,1動 作あたりに実行する命令や処理する データが多いほど性能の良い CPU と なる。また,用途や目的に合わせて メモリや HDD(ハードディスク)な どの大きさを決める必要がある。**

 **CPU にとっての作業場所がメモリ である。十分な広さが必要であり, 特に複数の仕事を同時に進行する場 合は広くする必要がある。**

 **ここがせまいと,コンピュータ全 体の処理速度が落ちる。ハードディ**

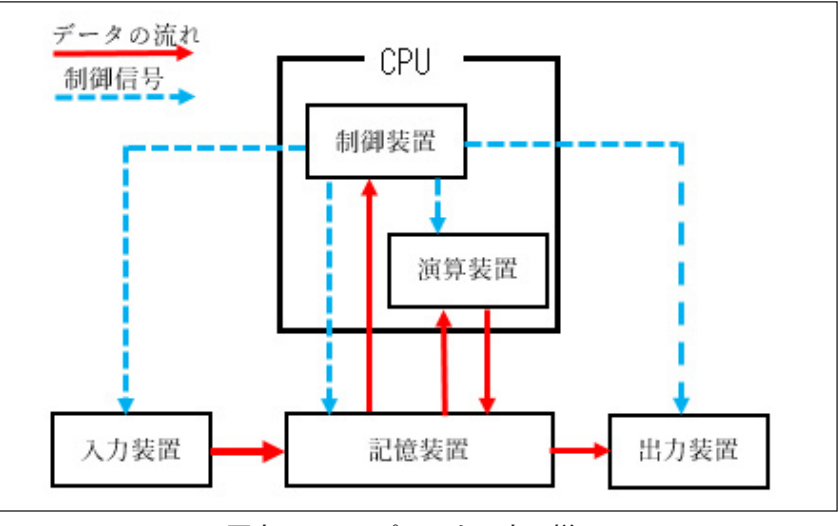

図表 2 コンピュータの中の様子

**スクは,情報を保存しておく引 き出しと考えてもらいたい。大 量の情報を保存できるが読み書 きに時間がかかる。**

 **メモリが少ない場合は,あふ れたデータをハードディスクに 保存するため**, ハードディスク **とのデータのやり取りにほとん どの時間がとられ,いくら CPU が高速でも実行速度は上がらな い。必要十分なメモリがあって, ハードディスクのかわりにデー タの読み書きの速度が速い SSD**

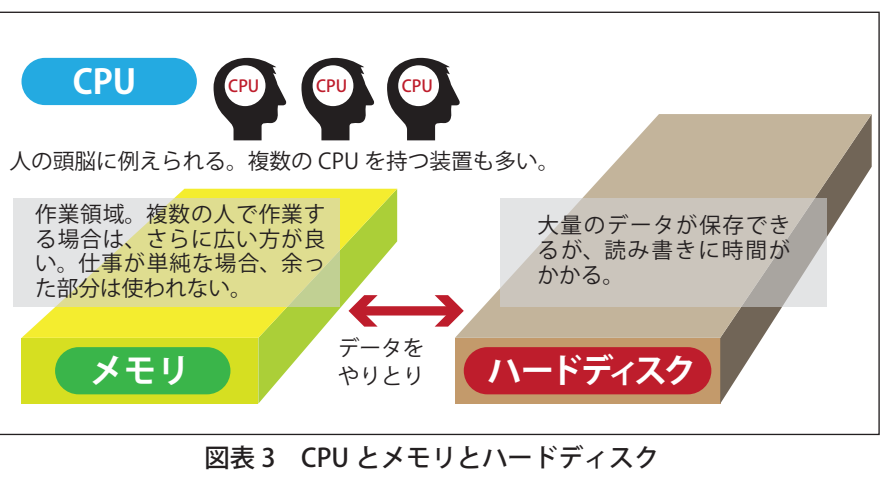

**(Solid State Drive)などを使うと,コンピュータの実質的な動作速度を上げることができる。**

### **(2)論理演算**

 **現在のコンピュータの演算装置は,0 か1のみで表現される 2 進数を扱うように設計されている。2進数を大 きな桁で非常に高速で演算することによりすべての演算を行う。その基本的な演算は四則演算とは異なり AND, OR,NOT の3つである。0 を「なし」,1 を「あり」と考え,ベン図と表で表現すると以下のようになる。**

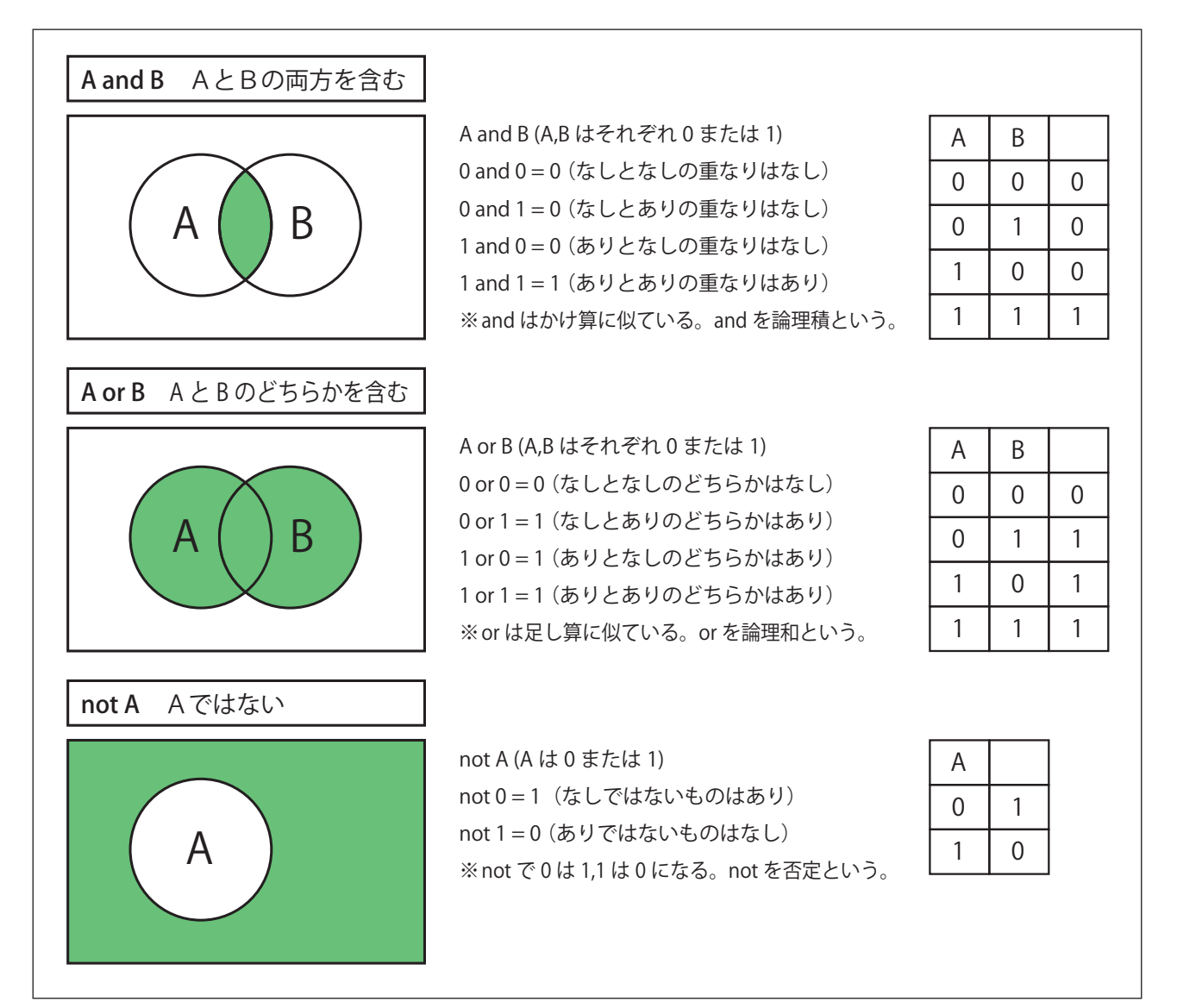

<演習 1 >

以下の論理演算のベン図を書き,表を完成させましょう。

- (1)A and B の領域を反転したもの
- (2)A or B の領域を反転したもの
- (3) A と B のどちらかが 1 の時は 1, A と B のどちらとも 1 の時は 0, A と B のどちらとも 0 の時は 0 となるもの

### **(3)論理演算を用いた二進数の足し算**

 **それでは,AND,OR,NOTを用いて2進数の足し算について考えてみる。論理演算の基本は,AND,OR,NOTなので, この3つで基本的にどんな計算も表すことができる。**

 $0 + 0 = 0$ 

- 0 + 1 = 1 or で対応できる
- $1 + 0 = 1$
- 1 + 1 = 10 | or で対応できない

1 + 1 = 10 │ or で対応できない<br>A + B = CF**⁄** C は桁上がり,F は 1 桁目の値 ※ A も B も 1 の時だけ C=1,F=0 になる。

### **<演習 2 >**

次の論理回路は入力のAとBがともに1の場合,出力のCが1,Fが0となります。また入力のA が1,B が 0の場合,出力のCが0,Fが1となるものです。この論理回路の①, ②, ③に適切な論理演算を入れ,上記の 二進数の足し算を成立させましょう。

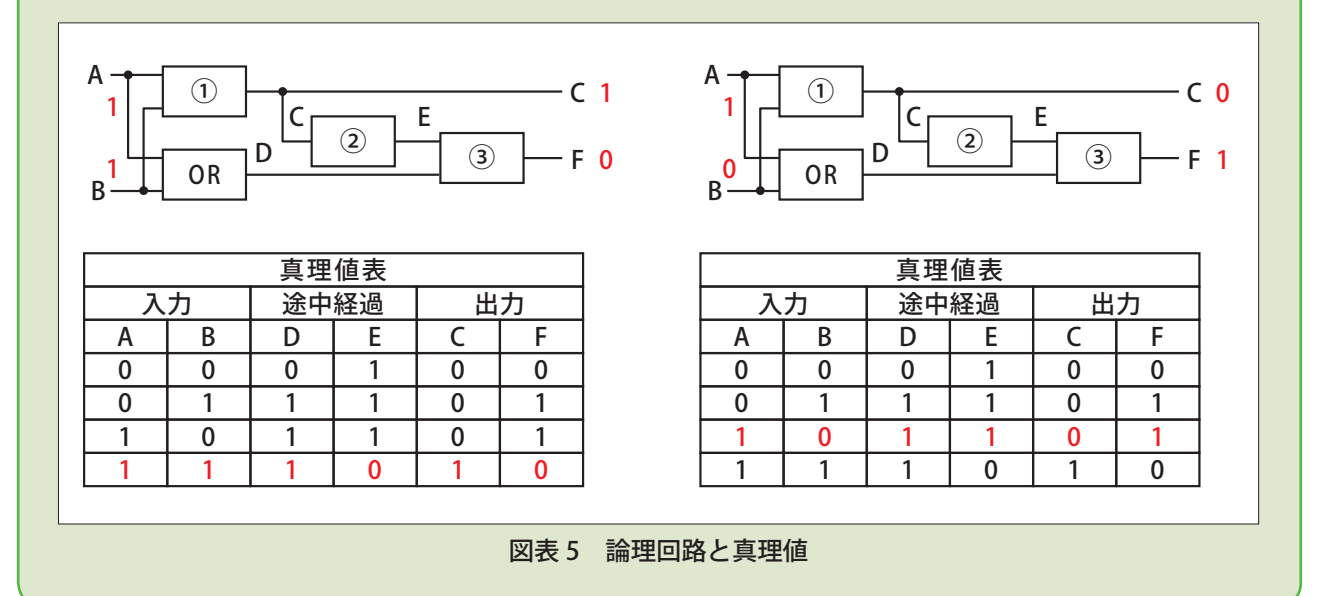

### **(4)四則演算の考え方**

 $10$ 

### **計算誤差について**

### (1) 誤差の考え方

 **コンピュータで変数は指定され たビット数の箱に入っていると考 える。この箱 ( 定められたビット 数 ) に収まるものであれば誤差は** 生じないが, 収まらないものは誤 **差が生じる。**

 **例えば,15 ビットの箱を準備 したとき,13 ビットの魚 A は箱 に収まるが,20 ビットの魚 B は 箱に入らない。このとき失われ た 5 ビットが計算誤差の原因とな る。**

 **コンピュータに計算させる時に は,必要な精度に見合った箱を用 意するとともに,計算の途中でこ**

**の箱からはみ出さないように注意する必要がある。**

### (2) プログラミングで誤差を体験する

 **学習指導要領解説でプログラミング言語については,「アルゴリズムを基に平易にプログラムを記述できる」と 記載されている。「平易」とは,書きやすく読みやすいことであり,誰が書いても同様のコードになることが望ま しい。また,人工知能や統計の使用を含め,目的に沿ったライブラリなどが豊富にあれば多様な問題解決に対応 することができる。**

 **コンピュータでは,数値は小数点を含まない「整数」,または小数点を含む「浮動小数点数」のどちらかで扱わ れる。これらの数値は,コンピュータの内部では固定の桁数で扱われることが多い。**

 **変数に VBA で通常扱うことのできる数字より桁数の多い数字や,その変数で扱うことのできる最大値より大き い数字を代入して表示するプログラムと実行例を示す。**

#### プログラム

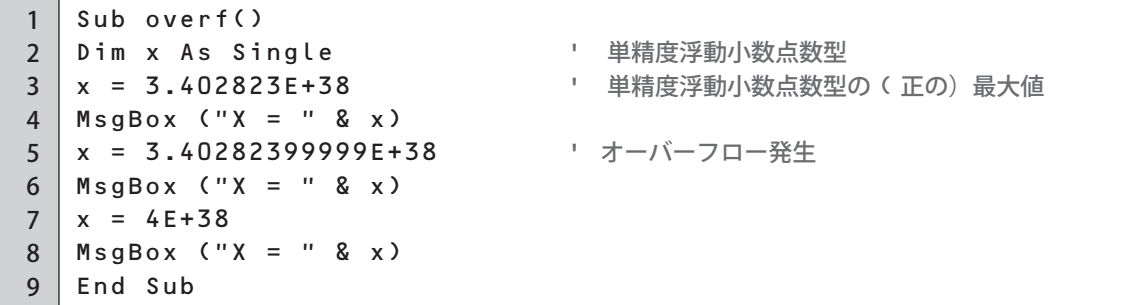

プログラムの実行結果

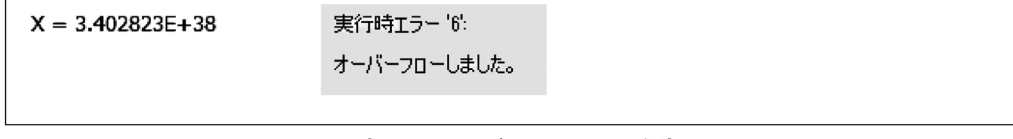

#### 図表 7 オーバーフローの発生

1行目の実行結果は float 型で表示できる最大値を表示し,2行目では小数点以下に数値を追加しても,扱える **桁数を超えているため値が切り捨てられて表示され,3行目は扱える値以上の数値は表示できないため,オーバー フローが起こっている。また,整数同士の減算と小数同士の減算のプログラムを実行してみると以下のようになる。**

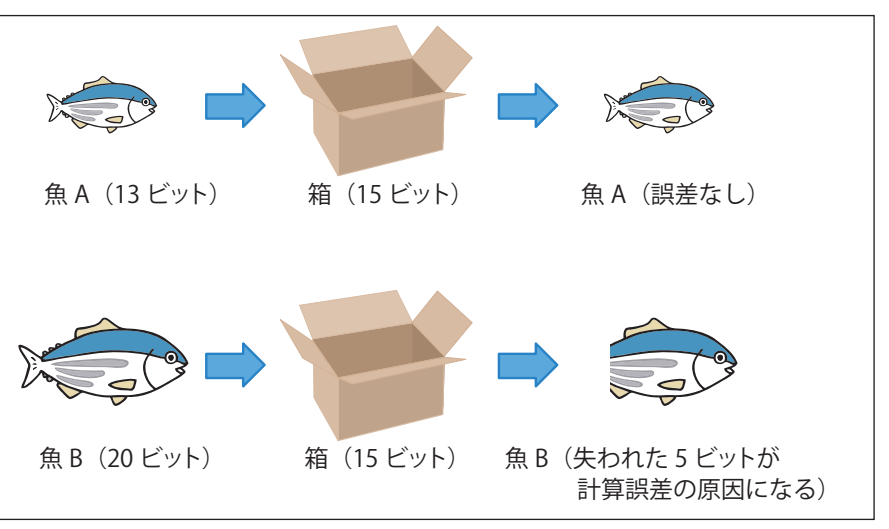

図表6 誤差の考え方

「整数」のみで減算した結果と「小数」のみで減算した結果を表示するプログラム

```
1
2
3
4
5
6
7
8
  Sub calerr()
 Dim x As Double ' 倍精度浮動小数点数型
  Dim y As Double Net Net Net Net Ye 倍精度浮動小数点数型
  x = 28 - 27MsgBox ("28-27 = " & x)
 x = 4.8 - 4.7MsgBox ("4.8-4.7 = " & x)
 End Sub
```
プログラムの実行結果

 $28-27=1$ 4.8-4.7 = 9.99999999999996E-02

図表 8 コンピュータの計算誤差

**小数の 4.8 から小数 4.7 を引くと, 本来であれば計算結果は 0.1 になるはずだが, プログラムを実行した結果 を見ると 0.1 にはならず,コンピュータの計算誤差が発生していることが分かる。**

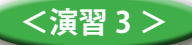

「4.8 − 4.7」のような計算の誤差は一見すると微々たる誤差でしかないが、実際に惑星探査機が地球か ら木星まで行って帰る軌道計算に使用した場合,このような計算誤差が大きな問題になるケースがある。 それはなぜか考えてみましょう。また,「4.8 − 4.7」の計算の誤差を起こさない方法を考えてみましょう。

# **■学習活動と展開**

### **【学習活動の目的】**

- **・ コンピュータは論理回路などから構成されており,演算の基本は論理演算であることについて理解する。**
- **・ コンピュータが数値計算で誤差が生じるのは,取り扱うデータがビット数の限られた有限のものである ことについて理解する。**
- **・ プログラミング言語を用いて,計算誤差の問題点を理解し,解決する方法を身に付ける。**

### ○学習活動とそれを促す問い

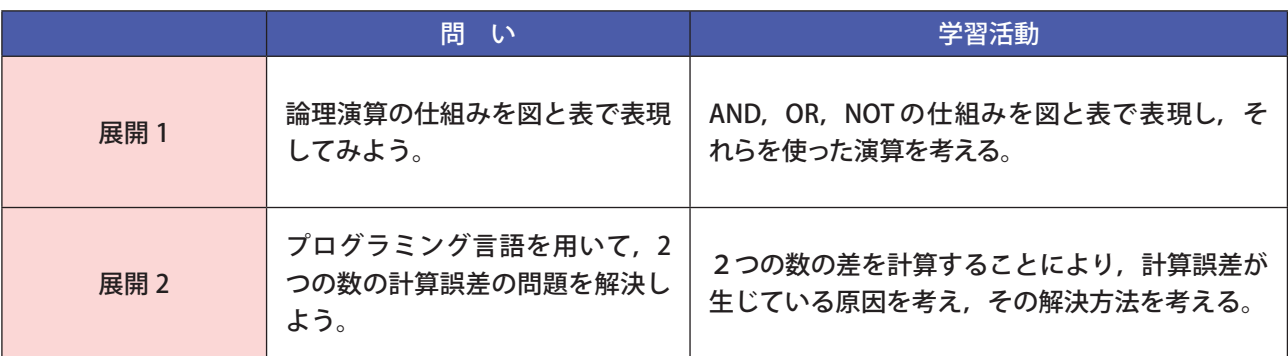

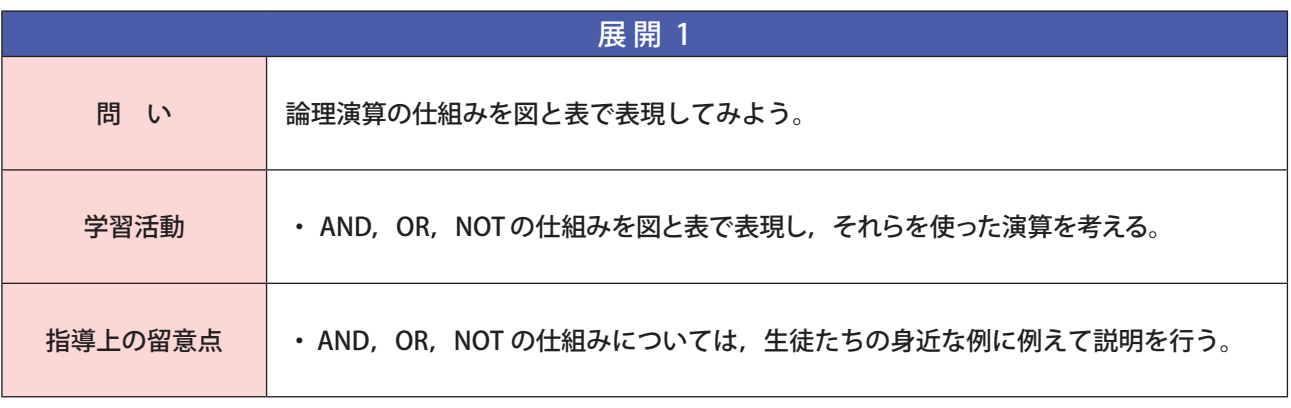

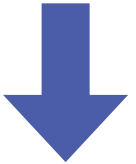

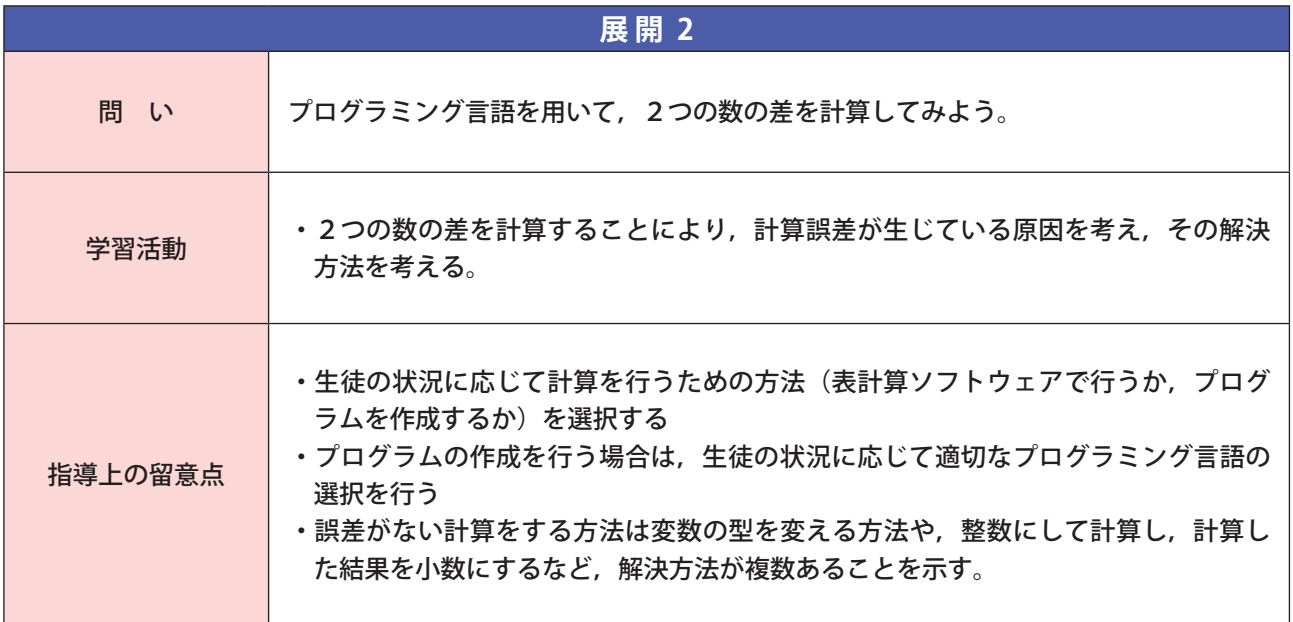

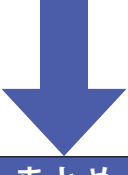

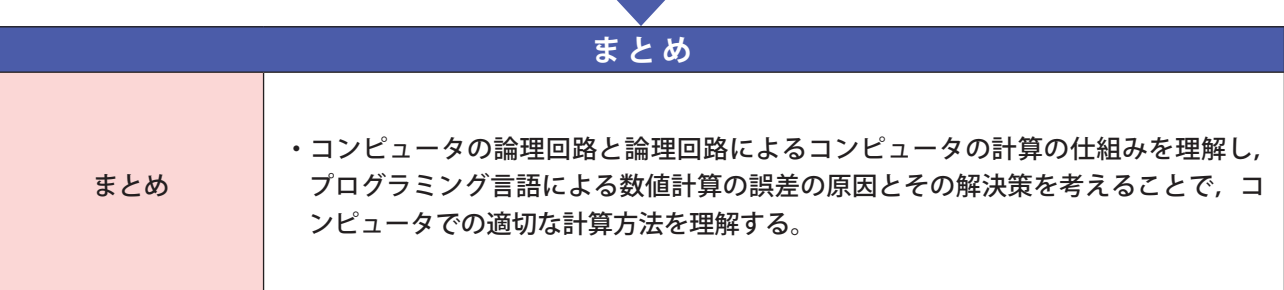

外部装置との接続

### **■研修内容**

12

### **【研修の目的】**

- □ コンピュータによる計測・制御システムを構成するセンサやアクチュエータ,AD コンバータやDA コ ンバータなどの各装置の役割とそれらの構成の仕組みを理解する
- □ センサからデータを入力したりアクチュエータへデータを出力したりする基本的なプログラムについ て,これらのプログラムを作成する活動を通して,生徒に作成させる授業ができるようになる。
- □ 生活に役立つ装置などを構想させる学習活動を通して,生活における諸問題の解決を生徒に考えさせる 授業ができるようになる。

### **(1)コンピュータによる計測・制御**

 **センサやアクチュエータなどの計測・制御システムを構成する要素の機能や仕組みを理解し,計測・制御シス テムの中では一連の情報がプログラムによって処理されており,順次,分岐,反復という処理手順の組み合わせ によって実現されていることを理解する。**

 **センサなどの装置を使って自然現象などの量を測ることを計測といい,ある目的の状態にするためにアクチュ エータなどの装置を操作することを制御という。**

 **コンピュータを使った計測は,センサなどの外部装置から得た計測データを入力ポート(入力端子)を経由し てコンピュータに入力することになる。また,コンピュータを使った制御は,コンピュータから出力ポート(出 力端子)を経由してアクチュエータなどの外部装置を操作するデータを出力することになる。図表1は二値的に 動作するデジタル型のセンサやアクチュエータの場合の構成であり,連続的に動作するアナログ型のセンサやア クチュエータの場合は,アナログをデジタルに変換する AD コンバータやデジタルをアナログに変換する DA コン バータを経由させる図表2の構成になる。**

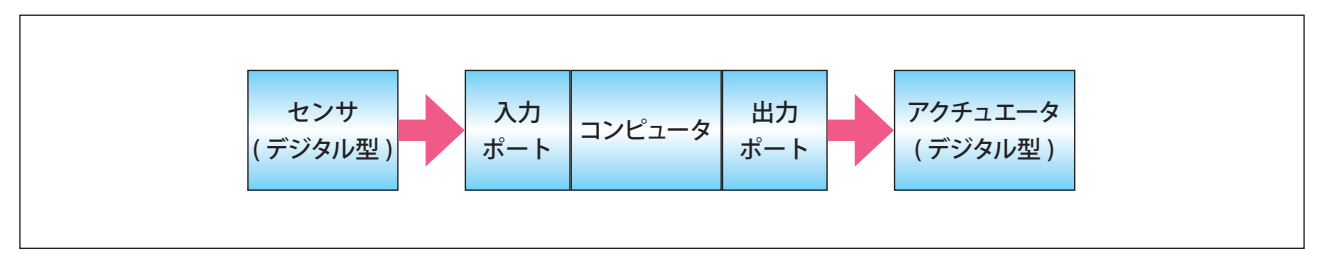

図表1 デジタル型のセンサやアクチュエータによるコンピュータ計測制御システム

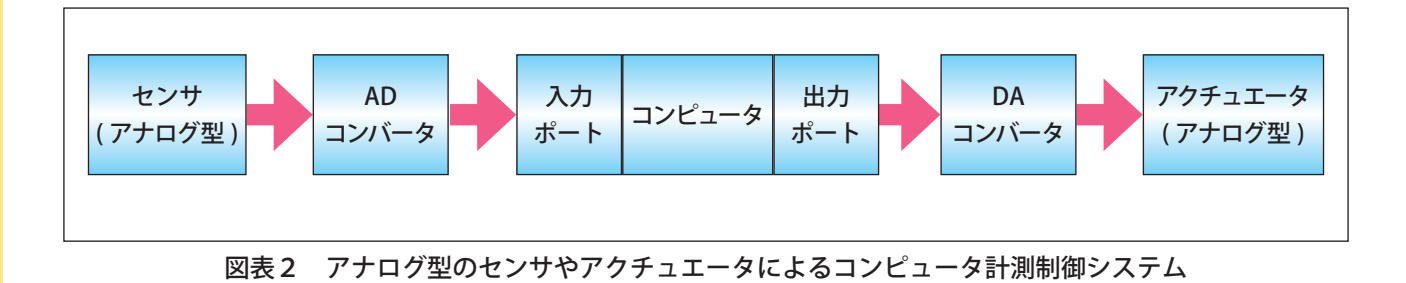

### **(2)センサとアクチュエータ**

 **センサは,自然現象の情報を人間や装置などが扱いやすい信号に置き換える装置であり,温度,照度,加速度, 距離などを測定するセンサがいろいろな装置に内蔵されて使われている。 身近なセンサとして以下の様な例がある。**

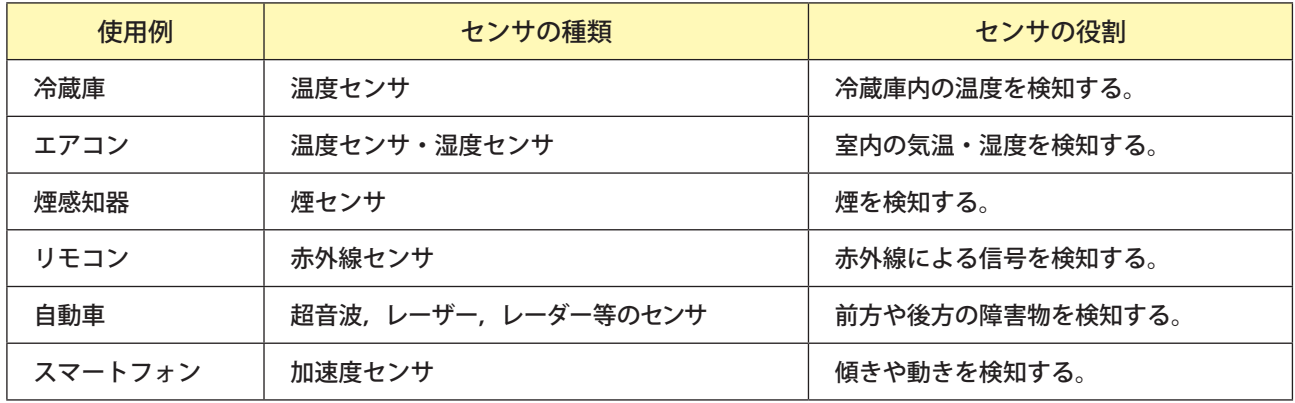

#### 図表 3 センサの例

 **また,アクチュエータはコンピュータが制御した情報を物理的に伝える装置であり,各種のモータなどが使わ れている。アクチュエータの動きは直進運動と回転運動に分けることができ,これらの動力源として,電気・油圧・ 空気圧がある。DC モータは車輪のように連続して回転させ,サーボモータはロボットの腕の関節のように,角度 を指定して回転させる目的で使用する。身近なアクチュエータとして以下の様な例がある。**

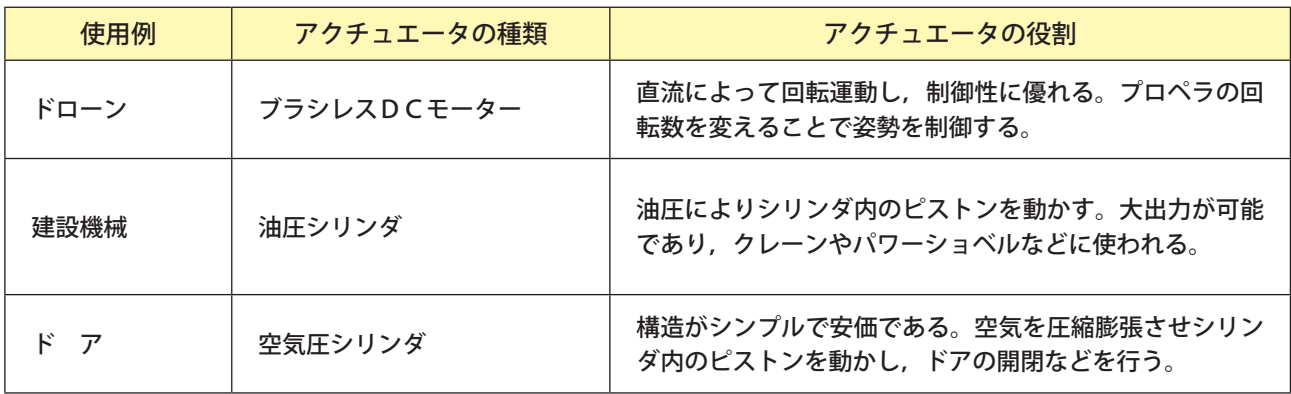

#### 図表 4 アクチュエータの例

#### **(3)センサの値の取得とアクチュエータの制御の方法**

 **一般的に,入力ポートに接続されたセンサの値を取得するには,ポートから入力した生(なま)のデータをセ ンサの特性に合わせてプログラム上で計算式によって温度などの物理量に変換する必要がある。同様に,出力ポー トに接続されたアクチュエータを制御する場合も,計算式によってモーターの回転数などの物理量をポートに出 力するデータに変換する必要がある。しかし,教育用プログラミング言語では,温度などの物理量を直接取得で きる命令や,モータの回転数などの物理量を直接制御できる命令が用意されている場合があり,その場合は計算 式による変換が不要になる。**

### **(4)中学校技術・家庭科技術分野との接続**

 **平成 29 年に公示された中学校学習指導要領では,技術・家庭科技術分野「D情報の技術」(3)において,計測・ 制御のプログラミングによって解決する活動を通して,計測・制御システムの仕組みを理解し,安全・適切なプ ログラムの制作,動作の確認及びデバッグができること,などが示されている。図表 5 には中学校の計測・制御 例で,ワンボード型のコンピュータとブロック,センサ,アクチュエータとビジュアルプログラミング言語を使っ たロボットが示されている。このプログラムは,障害物までの距離を光センサで読み取り,設定値以下の場合にモー タの回転を停止させるようになっている。高等学校「情報Ⅰ」では,このような中学校での学習を踏まえて指導 することになる。**

### **<演習 1 >**

- (1)身近なセンサやアクチュエータは,他にはどんなものがあるでしょうか。調べてみましょう。
- (2)「身近な問題で困っていること」をテーマとして,問題を解決する装置をセンサやアクチュエータを使って 実現する方法を考えてみましょう。

### **(5)センサの値をもとに LED を制御するプログラム**

 **ここでは,イギリスで教育用に作られ,実践例が豊富にあり,各種のセンサと簡易な表示装置が内蔵され,多 くのプログラミング言語で制御可能な外部機器として micro:bit を用い,センサ(加速度センサ)で得たデータに 応じて LED を制御するプログラミングを行う。**

**※ VBA では実行が難しいため,本書においては割愛する。**

### **<参考文献・参考サイト>**

 **・はじめよう micro:bit https://microbit.org/ja/guide/**

# **■学習活動と展開**

### **【学習活動の目的】**

- **・ コンピュータによる計測・制御システムを構成するセンサやアクチュエータ,AD コンバータや DA コ ンバータなどの各装置の役割を理解する。**
- **・ センサからデータを入力したりアクチュエータへデータを出力したりする基本的なプログラムを作成で きるようになる。**
- **・ 生活に役立つ装置などを構想させる学習活動を通して,生活における諸問題の解決を生徒が解決できる ようになる。**

### ○学習活動とそれを促す問い

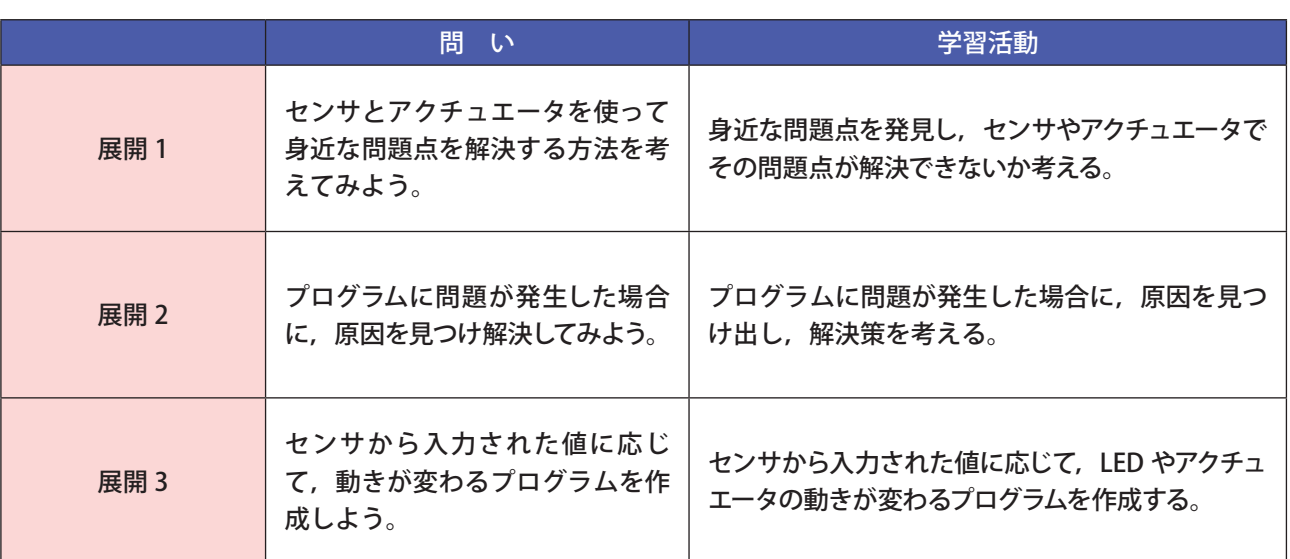

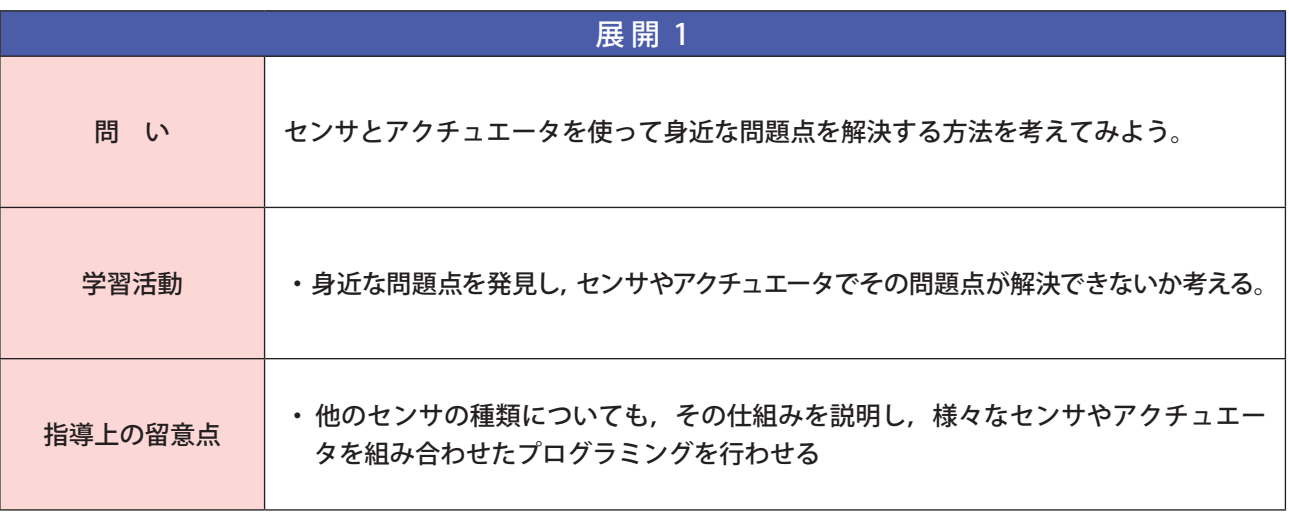

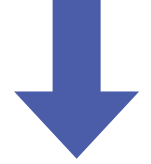

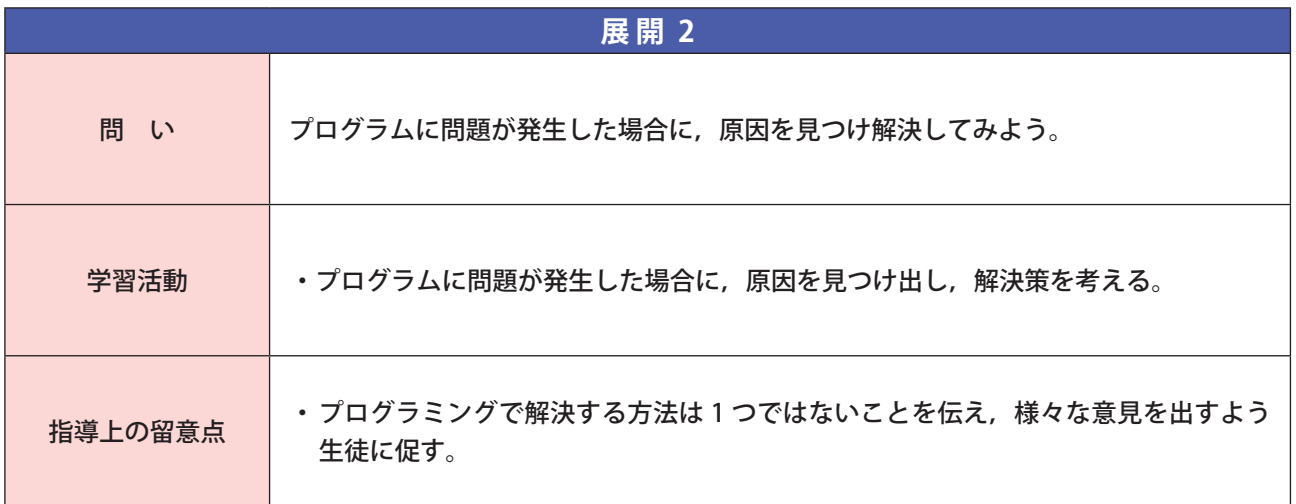

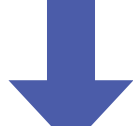

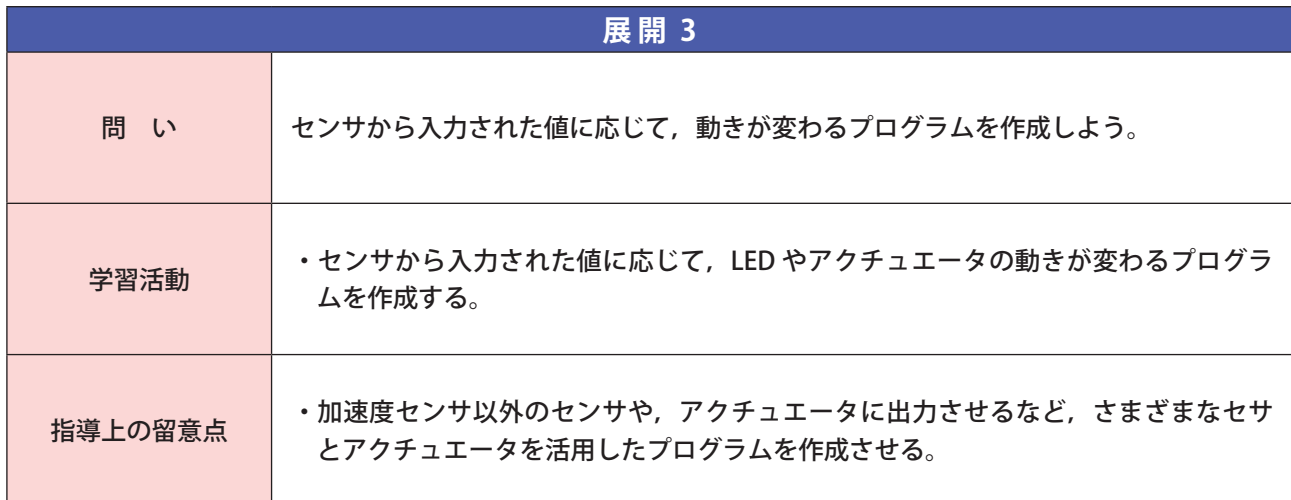

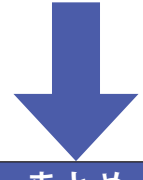

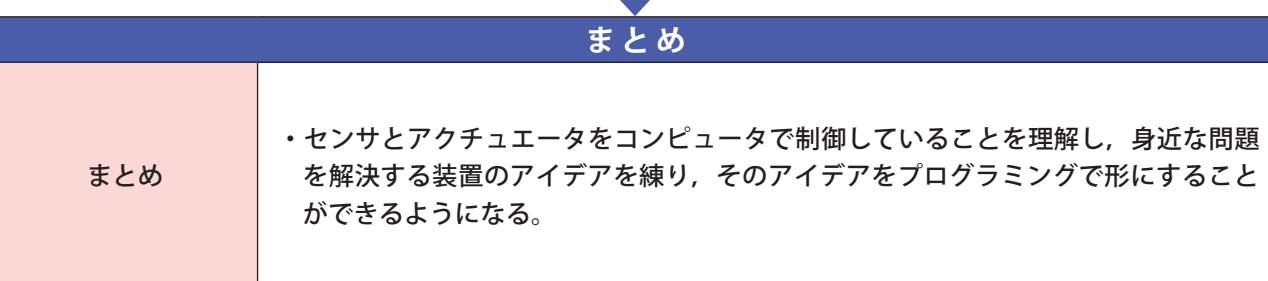

**基本的プログラム** 13

### **■研修内容**

### **【研修の目的】**

- □ すべてのアルゴリズムが「順次」,「分岐」,「反復」の要素の組合せで構成されていることについて理解 する。
- □ アルゴリズムを流れ図などを用いて図式化することができるようになる。
- □ 意図する処理がどのようにすればコンピュータに伝えることができるかについて,プログラムを制作す る活動を通じて,生徒に考えさせる授業ができるようになる。
- □ 「順次」,「分岐」,「反復」の構造を持つ基本的プログラムについて,プログラムを作成する活動を通じて, 生徒に考えさせる授業ができるようになる。

### **(1)アルゴリズムとプログラミング**

 **問題を解決するための方法や手順をアルゴリズムといい,アルゴリズムをコンピュータが実行できる形式であ らわしたものをプログラムという。アルゴリズムは流れ図(フローチャート)などを用いて図式化するとわかり やすい。アルゴリズムはプログラミング言語を用いてプログラムにすることで,コンピュータに実行させること ができる。**

### **(2)制御構造**

 **どのようなアルゴリズムでも,処理の流れは,順次,分岐,反復の3つの構造の組み合わせで構成されている。 このような処理の流れを制御構造という。**

- ・順次 1 つ 1 つの処理を順番に行う
- ・分岐 ある条件に応じて異なる処理を実行する
- ・反復 ある条件が満たされている間はその処理を繰り返し実行する

### **(3)流れ図(フローチャート)**

 **流れ図を使って表現すると,処理の流れを視覚的に表現することが可能となる。制御構造を流れ図で表現する にあたり,各構造は図表1のようになり,3つの構造を組み合わせて流れ図を書くと,図表2のように表現する ことができる。**

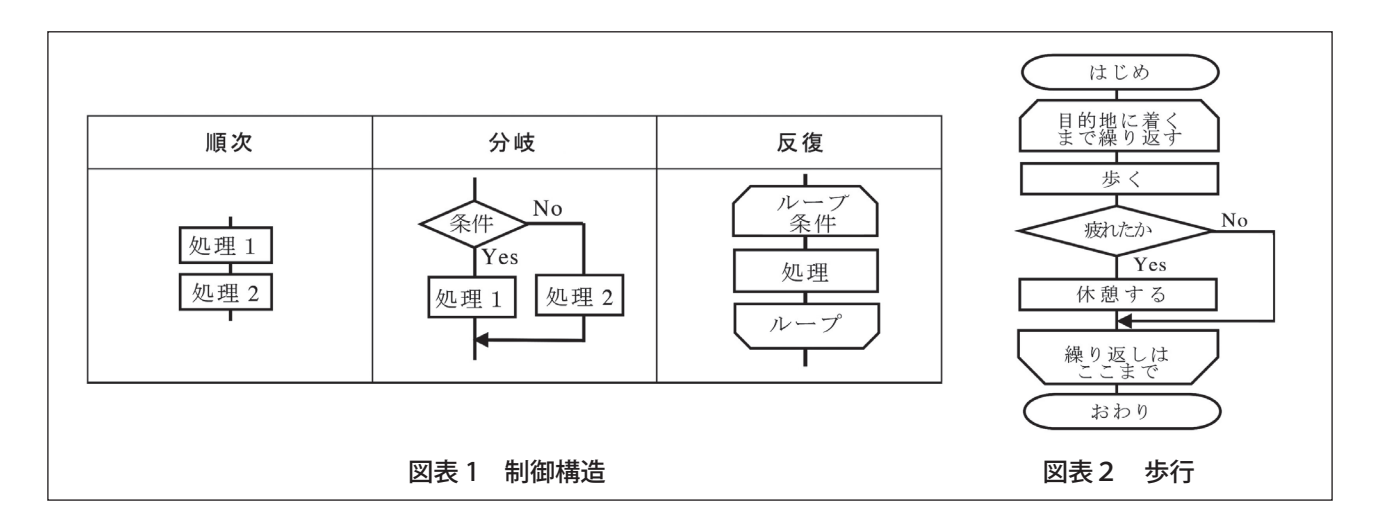

・ 順次

**上から下へ記述された順に処理を実行する。処理 1 を実行した後に処理 2 を実行する。**

・ 分岐

**条件により処理を選択する。条件が真のときは処理 1 を実行し,偽のときは処理 2 を実行する。** 

・ 反復

**処理を繰り返し実行する。条件が真の間,処理を繰り返し実行し,偽になるとループ終端の下にある 処理を実行する。**

### **<演習 1 >**

 「ペットボトルのふたを開ける」という動作を ①順次 ②分岐 ③反復 の3つの構造を使ってアルゴリズ ムとして表現しましょう。また,表現したアルゴリズムを流れ図を使って図式化しましょう。

 **アルゴリズムを表現する方法は多様である。ここでは,フローチャートを紹介したが,目的や内容に応じて適 切なものを使い分けるようにしたい。**

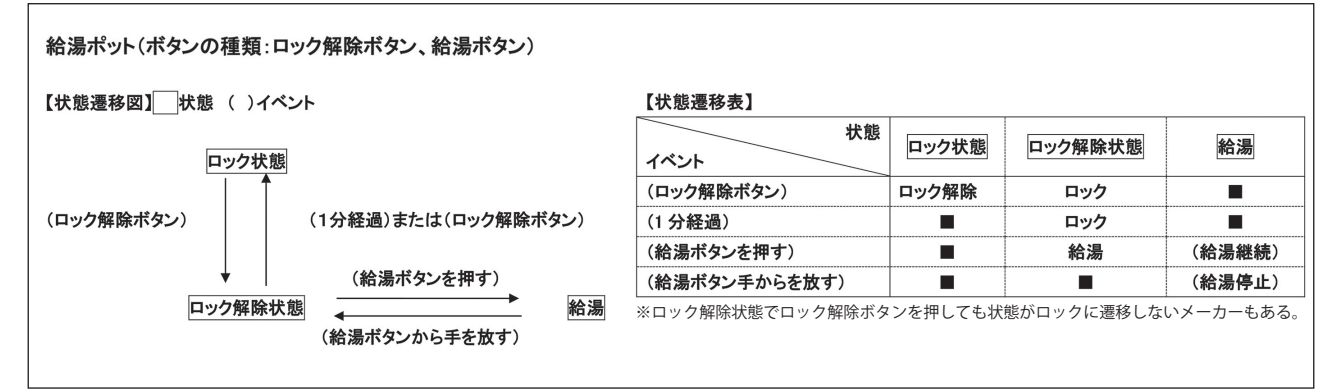

図表 3 状態遷移図と状態遷移表の例

※ UML(Unified Modeling Language)に含まれるアクティビティ図やシーケンス図のように,複数の処理が互 **いに通信しながら動作を進める様子を表現できる表記法も利用されている。**

### **(4)制御構造のプログラム例**

 **本学習では分岐についてプログラムのコードを書く。この節で使用する関数等の説明は以下の図表 4 に示す。**

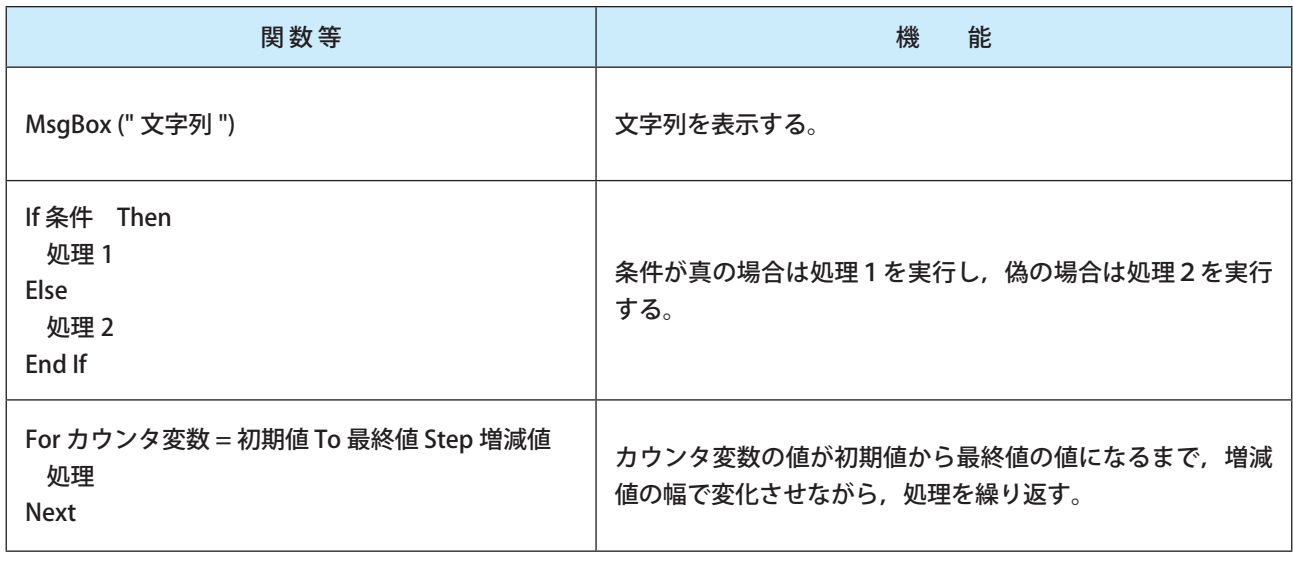

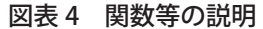

#### ■順次の例

 **今回の例では「おはよう」「こんにちは」「おやすみ」の順に画面にメッセージが表示されるプログラムを作成 するものとする。流れ図は以下の図表 5 の通りになり,プログラミングの処理を日本語で記述したリストは図表 6 の通りになる。**

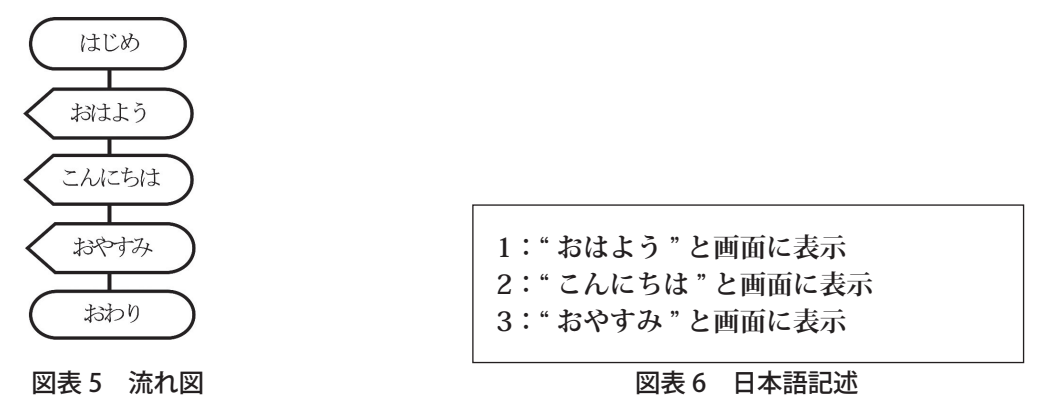

図表 5 の流れ図,図表 6 の日本語記述をコードに置き換えたのが図表 7 である。処理は上の行から下の行の順 **に処理が進められる。**

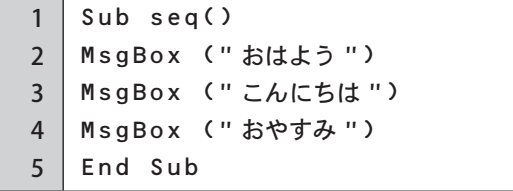

図表 7 コード

### **<演習 2 >**

 図表 7 のコードにおいて,「こんにちは」と「おやすみ」の間に「こんばんは」と表示されるようにプ ログラムを追加しましょう。

#### ■分岐の例

 **点数 x が 60 点以上ならば,「合格」を表示し,そうでなければ「不合格」を表示するプログラムを作成するも のとする。流れ図は以下の図表 8 の通りになり,プログラミングの処理を日本語で記述したリストは図表 9 の通 りになる。ただし x の値は 80 とする。**

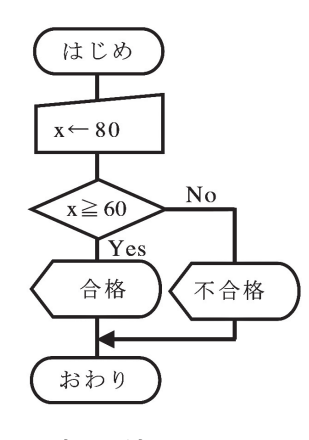

**1:x =80 とする。 2:もし x >= 60 ならば「合格」とする。 3:それ以外の場合は「不合格」と表示する。**

#### 図表 8 流れ図 またはない インストリック 図表 9 日本語記述

 **図表 8 の流れ図,図表 9 の日本語記述をコードに置き換えたのが図表 10 である。今回の例では x=80 であるので, x>=60 の条件を満たし,「合格」と表示がされる。このように分岐の場合は「『合格」と表示する処理」と「『不合 格』と表示する処理」は同時に実行されることがないことに留意が必要である。**

```
1
2
3
4
5
6
7
8
9
   Sub brn()
  Dim x As Integer
  x = 80If x >= 60 Then
        MsgBox (" 合格 ")
  Else
        MsgBox (" 不合格 ")
  End If
  End Sub
```
図表 10 コード

### **<演習 3 >**

(1) 図表 10 のコードにおいて, x の値だけを変更して「不合格」と表示されるようにプログラムを変更しましょう。 (2)図表 10 のコードを参考に「30 点未満ならば『再試験』そうでなければ『合格』と表示される」プログラム を作成しましょう。

#### ■反復の例

 **変数 x に対して 10 を 5 回加算をしながらその都度 x の値を表示するプログラムを作成するものとする。流れ 図は以下の図表 11 の通りになり,プログラムの処理を日本語で記述したリストは図表 12 の通りになる。ただし x の初期値は 0 とする。**

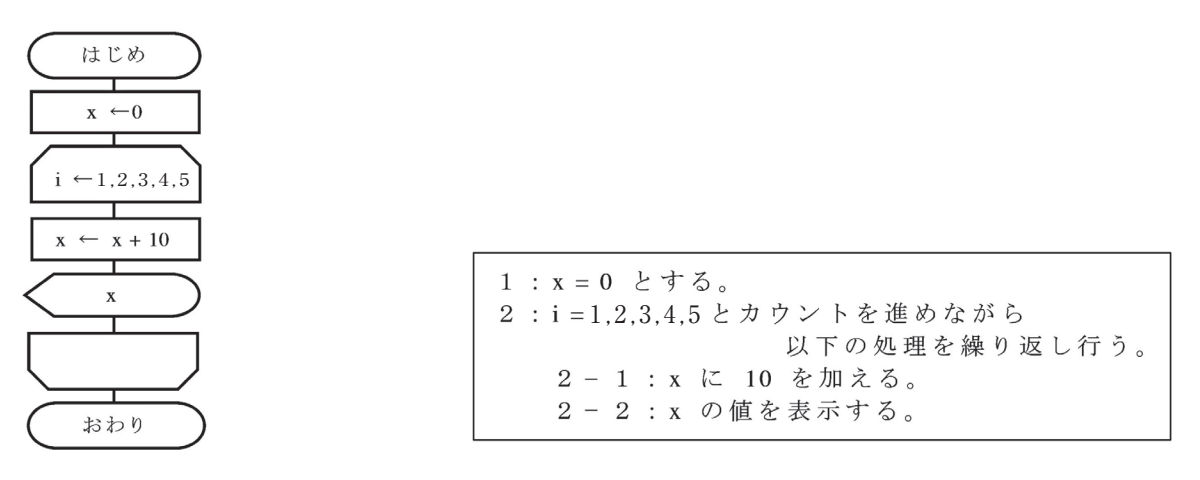

図表 11 流れ図 タイピン スタイピン 図表 12 日本語記述

 **図表 11 の流れ図,図表 12 の日本語記述をコードに置き換えたのが図表 13 である。**

 **今回の例では 10 を5回加えるので,最終的な x の値は 50 となる。また,カウントのための変数 i をプログラ ムの中で使用することも可能であり,「繰り返している回数をその都度表示する」といった処理も行うことができ る。**

```
1
2
3
4
5
6
7
8
9
10
   Sub lp()
   Dim x As Integer
   Dim i As Integer
   x = 0MsgBox ("X = " 8 x)For i = 1 To 5 Step 1
       x = x + 10Next
   MsgBox ("X = " 8 x)End Sub
```
図表 13 コード

**<演習 4 >**

- (1)図表 13 のコードを参考に「x の値を表示すると同時に繰り返している回数をその都度表示する」プロ グラムを作成しましょう。
- (2) 図表 13 のコードを参考に繰り返す回数だけを変更して「x の値が 100 になる」プログラムを作成しましょう。
- (3)図表 13 のコードを参考に「x = x + 10」の部分だけを変更し,「1+2+3+4+5」の値を表示するプログラ ムを作成しましょう。

### ■分岐と反復を組み合わせた例

 **分岐と反復を組み合わせると,「繰り返していく中である条件を満たす場合だけ特定の処理を行う」ことが可能 となり,アルゴリズムの表現の幅を広げることができる。**

ここでは変数 x に対して 10 を 5回加算をするが,『繰り返している回数が奇数回の場合だけ』 x の値を表示す **るプログラムを作成するものとする。流れ図は以下の図表 14 の通りになり,プログラムの処理を日本語で記述し たリストは図表 15 の通りになる。ただし x の初期値は 0 とし,奇数であることを判定する式は 2 で割った余り が 1 であることを示す「iMod2=1」を使用するものとする。**

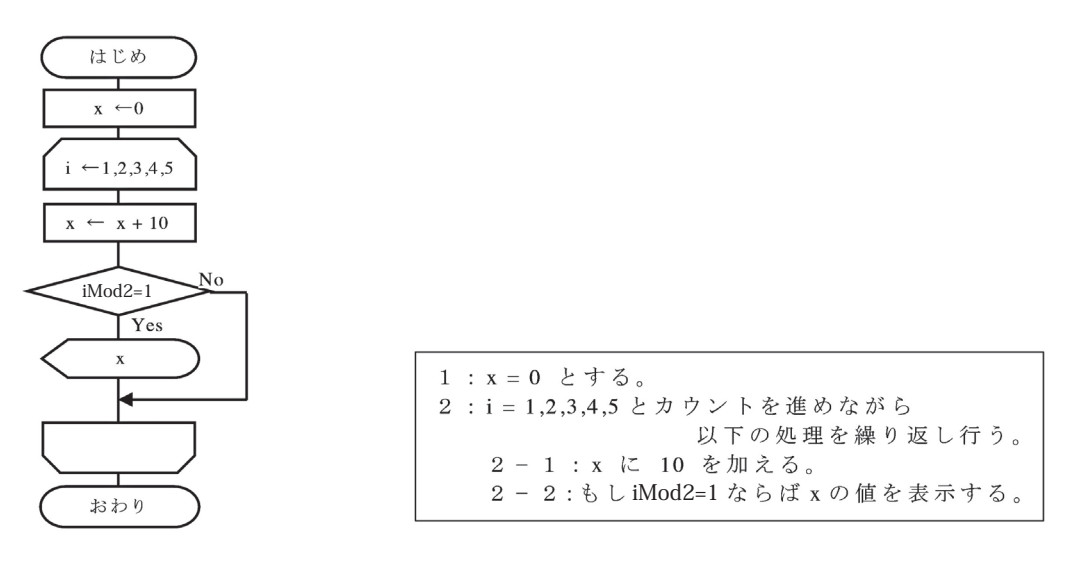

図表 14 流れ図 図表 15 日本語記述

**図表 14 の流れ図.図表 15 の日本語記述をコードに置き換えたのが図表 16 である。今回の例では 10 を5 回 加えるが,i が奇数の時だけ x の値を表示しているので,x = 10,30,50 の場合だけ値が画面に表示される。**

```
1
\overline{\phantom{0}}3
4
5
6
7
8
9
10
11
12
13
14
    Sub brlp()
    Dim x As Integer
    Dim i As Integer
   x = 0i = 1MsgBox ("X = " 8 x)Do While i < 6
        x = x + 10If i Mod 2 = 1 Then
             MsgBox ("X = " 8 x) End If
        i = i + 1Loop
   End Sub
```
### <演習 5 > >

 図表 16 のコードを参考に「 i が偶数の時だけ x に 10 を加え,その都度 x の値を表示する」プログラムを作成 しましょう。

# **■学習活動と展開**

### **【学習活動の目的】**

- **・ 分岐とそのプログラムを理解し,作成する方法を身に付ける。**
- **・ 反復とそのプログラムを理解し,作成する方法を身に付ける。**
- **・ 分岐と反復を組み合わせたプログラムを理解し,作成する方法を身に付ける。**
- **・ 分岐と反復を組み合わせると様々な手順を表現することができることを理解する。**

### ○学習活動とそれを促す問い

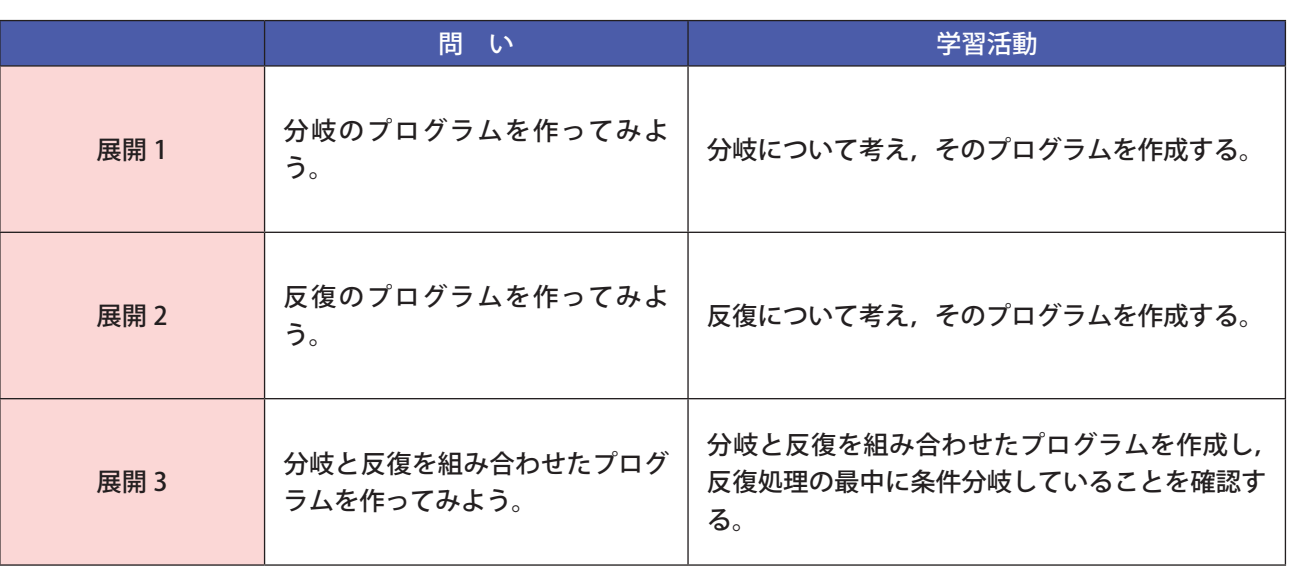

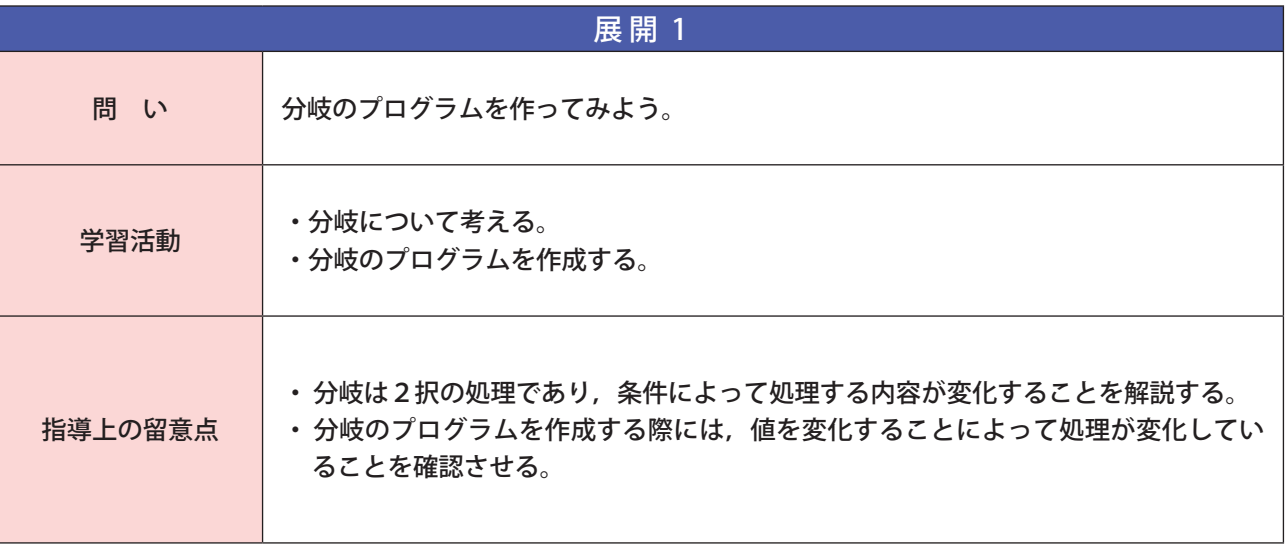

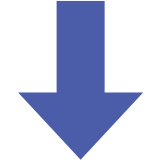

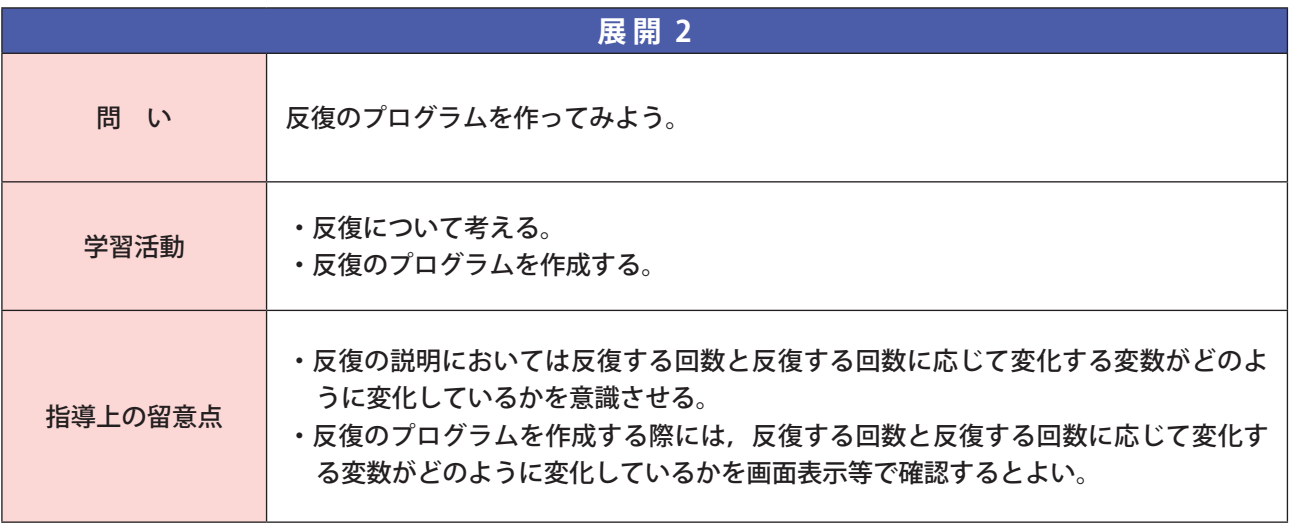

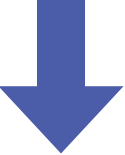

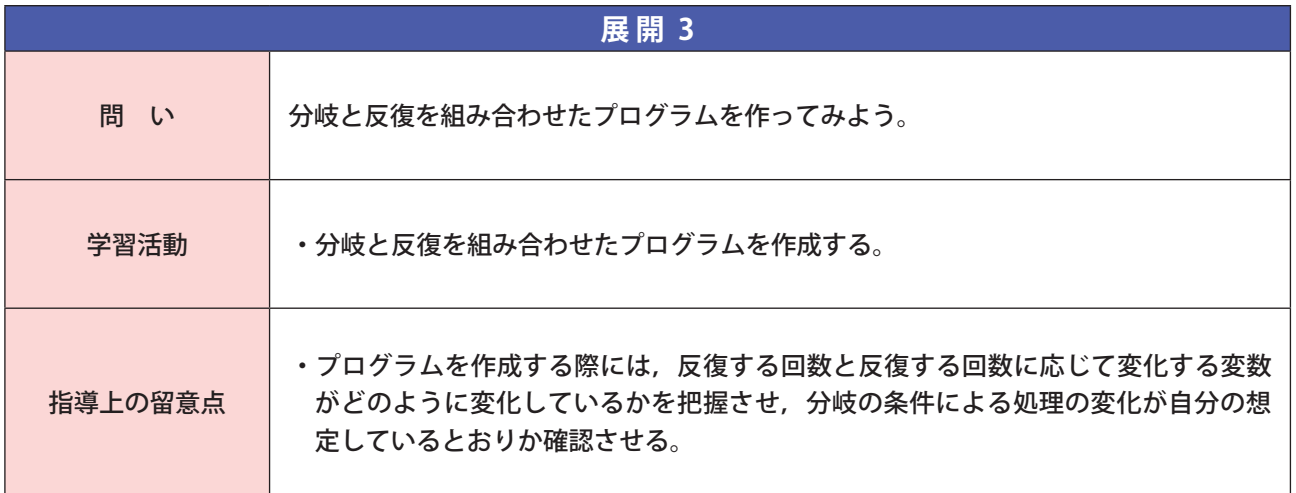

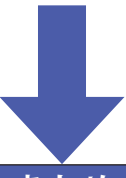

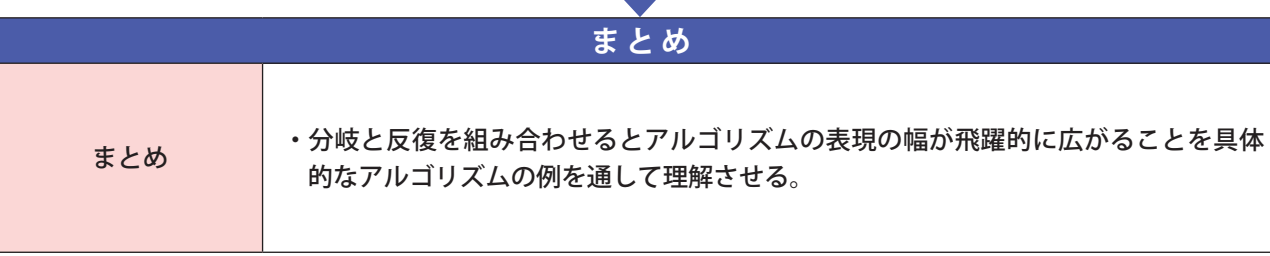

**応用的プログラム** 

### **■研修内容**

14

### **【研修の目的】**

- □ プログラム上で配列や乱数などの関数を取り扱うための具体的な方法について理解する。
- □ 関数を用いてプログラムをいくつかのまとまりに分割してそれぞれの関係を明確にして構造化できるよ うになる。
- □ API の概念を理解し、外部のビッグデータや処理機能を活用できるようになる。

#### **(1)配列**

 **プログラムは,変数にデータを代入したり,参照したりすることを繰り返しながら動作しているが,複雑なプ ログラムになってくると, 変数名の異なる変数が多くなり, 取り扱いが困難になるため, 配列が使われることが 多い。配列は複数の値を一つの名前(変数名)と番号(添字)によって管理する仕組みである。これを使うと同 じデータ型の変数を複数宣言する必要がなくなるため,簡潔にプログラムを記述することができるようになる。 その配列の中にあるひとつひとつの変数を要素といい,要素に付けられた番号を添字という。**

 **配列の値の参照や配列への値の代入は,配列名と添字を使って,「配列名 [ 添字 ]」として扱うことが多い。添 字を変数で指定することで,その値を変えることで要素を自由に扱うことができる。**

**配列名 a**

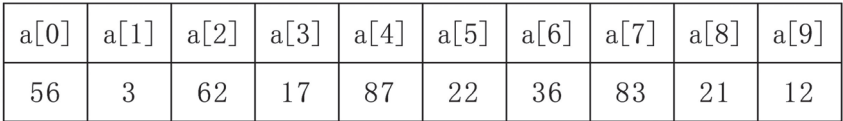

#### 図表 1 配列の例

#### ■配列を用いたプログラムの例

10個の数値からなる配列があったときに,配列内の数値の一部を取り出し,足し算するプログラムと,10個 **の数値からなる配列があったときに,配列内の数値の合計を求めるプログラムを以下の図表2に示す。**

 **このプログラムの実行結果は sum=56+3+62+17+87+22+36+83+21+12=399 となる。なお a[i] で i の値が変 化するたびに配列内を巡回していることに留意すること。**

```
1
\overline{2}3
4
5
6
7
8
9
10
11
12
13
14
15
16
17
   Sub list()
   Dim a() As Variant
   Dim sum As Integer
   Dim i As Integer
   a = Array(56, 3, 62, 17, 87, 22, 36, 83, 21, 12)
   sum = 0sum = a(3) + a(7)MsgBox ("a(3)= " & a(3))
   MsgBox ("a(7)= " & a(7))
   MsgBox ("sum= " & sum)
    ' a(0) ~ a(9) まで全て加えていく
   sum = 0For i = 0 To 9 Step 1
        sum = sum + a(i)Next
   MsgBox ("sum= " & sum)
   End Sub
```
**<演習 1 >**

図表 2 のコードを参考にして「配列 a の中の最小値を表示する」プログラムを作成しましょう。

### **(2)乱数**

 **ある一定の範囲内において,すべての数が同じ確率で現れるような数のことを乱数という。この乱数をプログ ラム内で用いることにより,実行するたびに処理内容が変わるような変則的なプログラムを作成することが可能 となり,プログラムを現実世界のシミュレーションなどに活用することが可能となる。**

### ■乱数を用いたプログラムの例

 **ある値 a があるときに,0 ~ 9 までの数をランダムに発生させる乱数 r と比較して,大きい場合に「a の方が 大きい」,小さい場合に「a の方が小さい」,等しい場合に「当たり」と表示するプログラムを図表 3 に示す。**

```
1
 2
 3
 4
 5
 6
 7
 8
 9
10
11
12
13
14
15
16
17
18
19
     Sub random()
     Dim r(10) As Integer
     Dim i As Integer
    Dim a As Integer
    a = 5Randomize National Randomize National Manufacture Research Pall 3. National Manufacture Research Pall 3. National Manufacture Research Pall 3. National Manufacture Research Pall 3. National Manufacture Research Pall 3
     For i = 0 To 9
            r(i) = Int(10 * Rnd) '0 ~ 9 で乱数生成
    Next
     For i = 0 To 9
           If a = r(i) Then
                  MsgBox ("a(" & i & ")=" & r(i) & " 当たり ")
           ElseIf a > r(i) Then
                 MsgBox ("a(" & i & ") = " & r(i) & " aの方が大きい ")
            Else
                 MsqBox ("a(" & i & ")=" & r(i) & " aの方が小さい ")
            End If
    Next
     End Sub
```
#### 図表 3 乱数を用いたプログラムの例 1

 **また,乱数の生成の範囲を「0 から」ではなく「1 から」に変更したい場合も少なからずある。このような場合 は生成した乱数に対して 1 を加えることで,生成した乱数に対して一律に計算がなされるので,0 ~ 9 の範囲を 1 ~ 10 の範囲に変更することが可能となる。**

 **以下の図表4は「1~10」までの乱数を表示するプログラムのコードである。「Int(10 \* Rnd)」とすることにより「0 ~ 9」から「1 ~ 10」に変更することが可能となる。**

```
1
2
3
4
5
6
  Sub random()
  Dim r As Integer
  Randomize
  r = Int(10 * Rnd) + 1MsgBox (r)
  End Sub
```
図表 4 乱数を用いたプログラムの例 2

#### **<演習 2 >**

 上の図表 4 のコードにおいて「a と r の値を表示」するようにプログラムに追加を行い,「当たり」と表 示されているときには確かに a=r であることを確認しましょう。

### **(3)関数**

 **一般にシステム開発などで行われるプログラムは大規模なので,コードの長さも膨大となる。このような場合, 文章の章,節,段落のような適切な構造を作らないと,コードの可読性は著しく低くなってしまう。**

 **そこでプログラムの機能ごとにメインコードから切り離し,関数という単位で分割することで,プログラムを 機能ごとに整理,構造化することが可能となる。また,作成した関数はメインコード内で何回でも呼び出すこと が可能となるため,作成した機能を再利用することが可能となる。**

数学での関数は y=f(x) のように表現されるが, コンピュータプログラムの関数では x を引数 (ひきすう), v を **戻り値と呼んでいる。(図表 5 参照)**

 **実際に関数で分割するときには「どのような処理を行っているか」と同時に,引数(処理に必要なデータは何 であるか),戻り値(処理結果のデータは何であるか)を把握する必要がある。(図表 6 参照)**

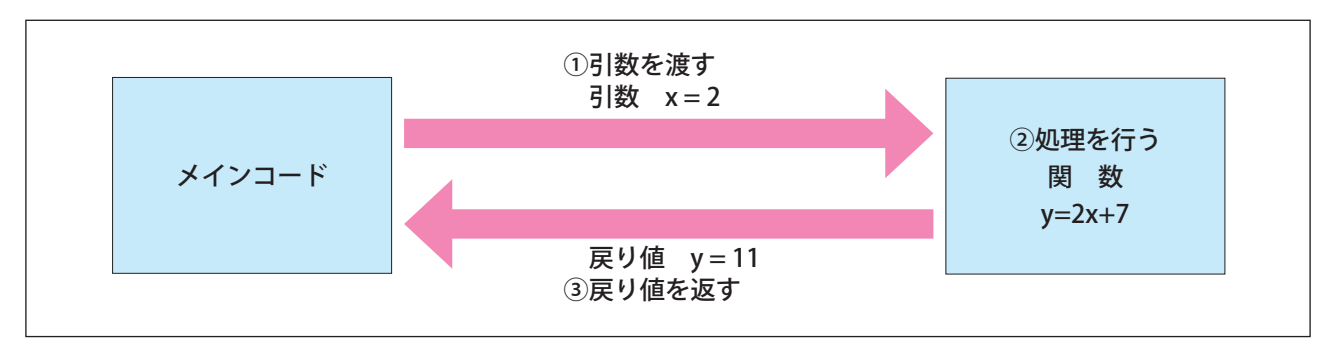

図表 5 数学における関数

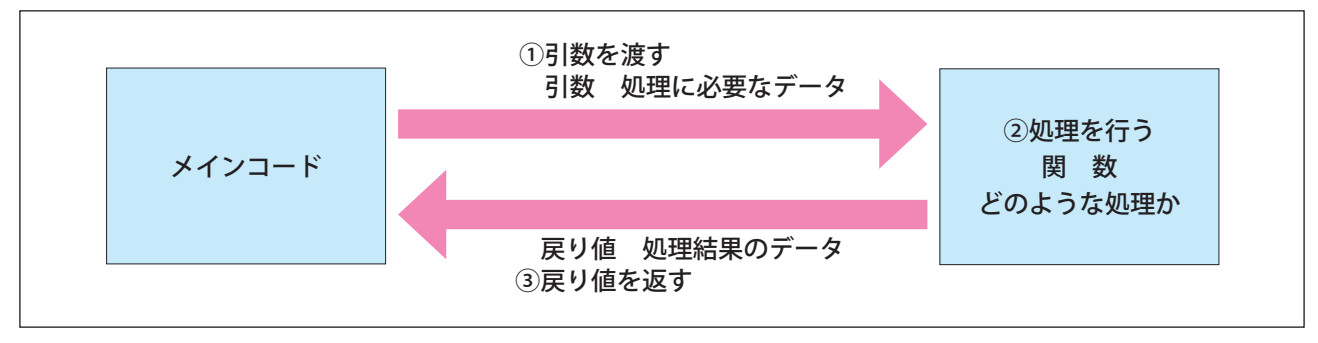

図表 6 プログラムにおける関数

### ■関数で分割したプログラムの例

 **図表 2 のコードを関数に分割することを考える。関数の処理と引数と戻り値は次の通りになる。(図表 7 参照)**

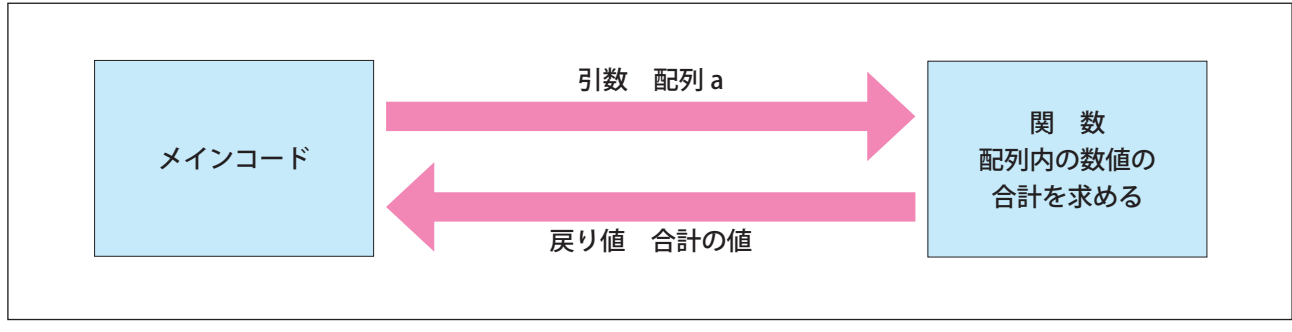

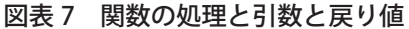

 **関数に分割した後のコードは以下の図表 8 である。**

```
1
2
3
4
5
6
7
8
9
10
11
12
13
14
15
16
17
18
   Sub kansu()
   Dim r() As Variant
   Dim sum As Integer
   Dim i As Integer
   r = Array(56, 3, 62, 17, 87, 22, 36, 83, 21, 12)
   sum = listsum(r) ' 作った関数 listsum を呼び出し
   MsgBox ("sum= " & sum)
   End Sub
   ' 合計を求める関数 listsum を作成
   Function listsum(r() As Variant) As Integer
   Dim gokei As Integer
   Dim i As Integer
   gokei = 0
   For i = 0 To 9
        gokei = gokei + r(i)
   Next
   listsum = gokei
   End Function
```
図表 8 関数で分割したプログラムの例

### **<演習 3 >**

 上の図表 8 のコードを参考にして「指定した回数 p 回 2 を加算するプログラム」を作成し,関数に分割 してください。なお引数は「繰り返す回数 p 」, 戻り値は「加算した結果」としてください。

### **(4)WebAPI**

 **一般にシステム開発では作成するプログラムは大規模なので,コードの長さも膨大となり,開発期間もその分 大きくかかる。だが,多くのシステムでは「ボタンを押したらウィンドウが開く」や「ボタンを押したらファイ ルが保存される」処理について共通していることが多い。共通している処理について API(Application Program Interface) として関数に近い形で提供されている。この API を使って開発することで,開発期間の短縮につながる。 インターネット上のサービスやビッグデータへの Web の通信を利用したアクセス機能を提供している API を WebAPI といい,現在のシステム開発において利用されている。(図表 9 参照)**

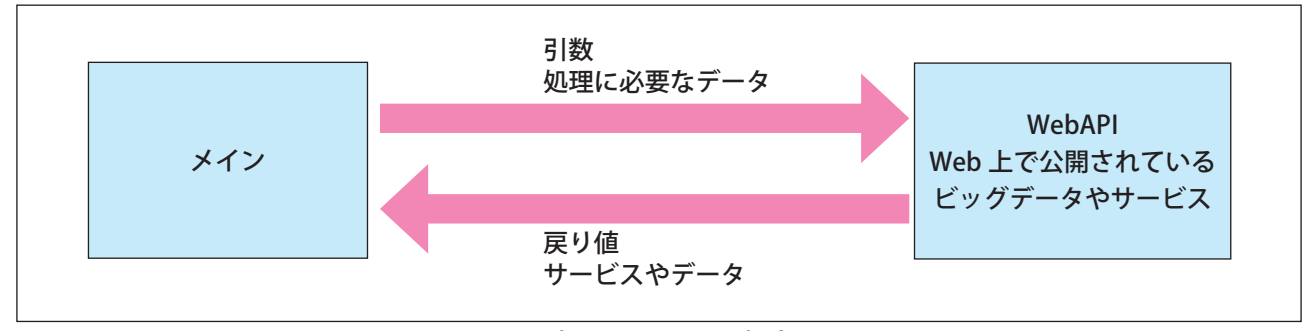

図表 9 WebAPI の概念

### ■ WebAPI を利用したプログラムの例

 **WebAPI を利用し,郵便番号からそれに対応する住所を表示するプログラムを図表 10 に示す。 なお必要なサービスやデータと引数と戻り値は次の通りである。**

```
  必要なサービスやデータ:郵便番号に係わるデータ
  引数:郵便番号
  戻り値:郵便番号に対応する住所
```
 **この例で使用する WebAPI は「http://zipcloud.ibsnet.co.jp/」が提供するものである。この例では指定する郵 便番号 100-0013 を指定している。なお,実行結果は「東京都千代田区霞が関」と表示される。**

```
1
2
3
4
5
6
7
8
9
10
11
12
13
14
15
16
17
18
19
20
21
22
2324
25
26
27
   Sub address()
   Dim yuubin As String
   Dim jyuusyo As String
   yuubin = "100-0013" ' 東京都千代田区霞が関
   jyuusyo = ZipCodeToAddress(yuubin)
   MsgBox (" 郵便番号 : " & yuubin)
   MsgBox (" 住所 : " & jyuusyo)
   End Sub
    ' web サービス API を使用して郵便番号から住所に変換するにユーザー定義関数
   Function ZipCodeToAddress(strZipcode)
   Dim objXMLHttp As Object, zipArr
   '"-" ハイフンが入っていた場合は取り除く
   strZipcode = Replace(strZipcode, "-", "")
    Set objXMLHttp = CreateObject("MSXML2.XMLHTTP")
        objXMLHttp.Open "GET", "http://zip.cgis.biz/csv/zip.php?zn=" & strZipcode,False
        objXMLHttp.Send
        'API の結果を配列に代入する
        zipArr = Split(Replace(objXMLHttp.responseText, """", ""), ",")
            ' 正常な値が返ってきた場合は配列の要素数が 15 になる
            If UBound(zipArr) = 15 Then
                ZipCodeToAddress = zipArr(12) & zipArr(13) & zipArr(14)
            Else
                ' 郵便番号が間違っている場合や未入力の場合は,空文字を返す
                ZipCodeToAddress = ""
            End If
   End Function
```
図表 10 WebAPI を用いたプログラムの例

### **<演習 4 >**

- (1)図表 10 のコードにおいて指定する郵便番号を自分の住んでいる住所の郵便番号にして住所が正しく表示さ れることを確認してください。
- (2)WebAPI には他にどのようなものがあるか調べ,その WebAPI を使用するとどのようなプログラムを作成す ることが可能になるか考えましょう。

# **■学習活動と展開**

### **【学習活動の目的】**

- **・ 配列や乱数を用いたプログラムを作成できる力を身に付ける。**
- **・ プログラムの機能を整理するために関数に分割し,構造化する力を身に付ける。**
- **・ 関数の理解から API の必要性を理解する。**

### ○学習活動とそれを促す問い

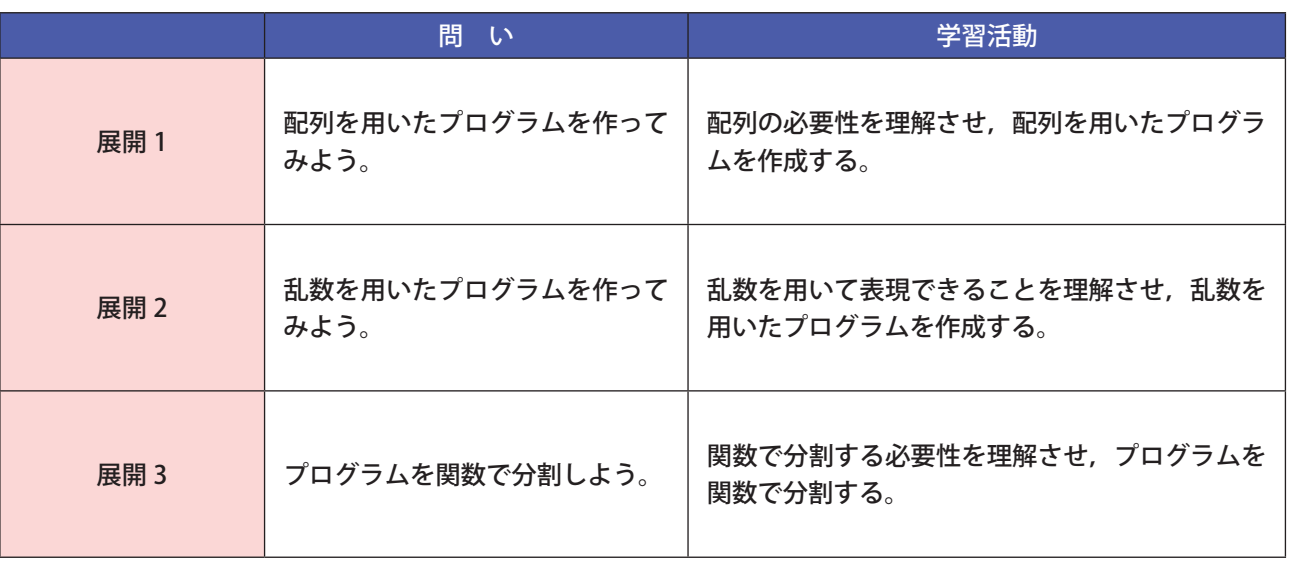

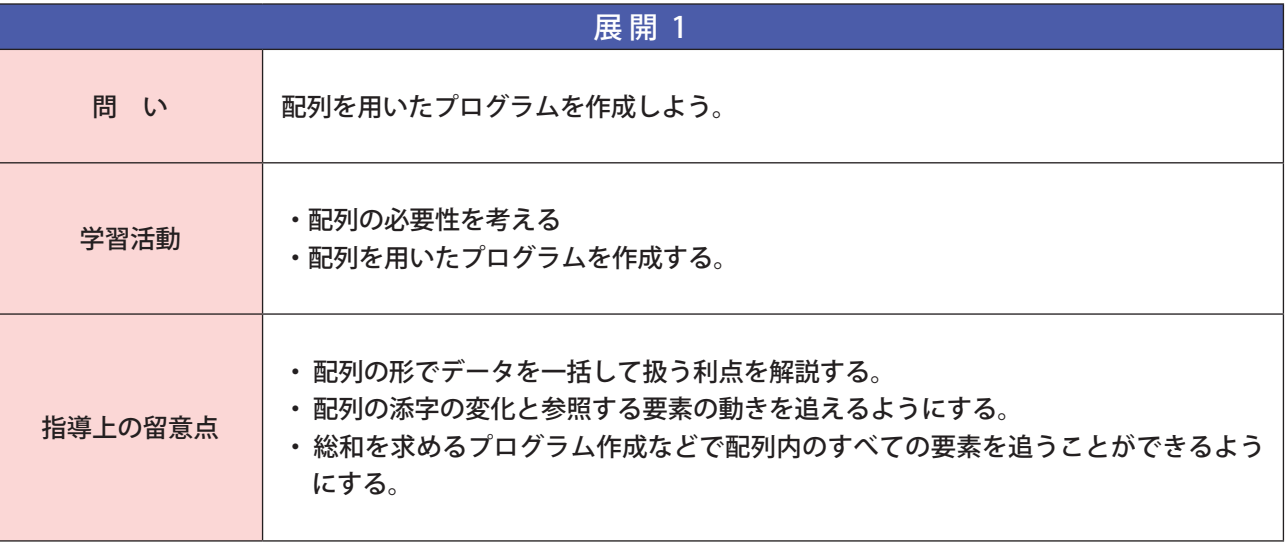

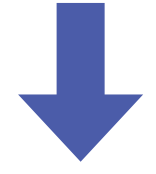

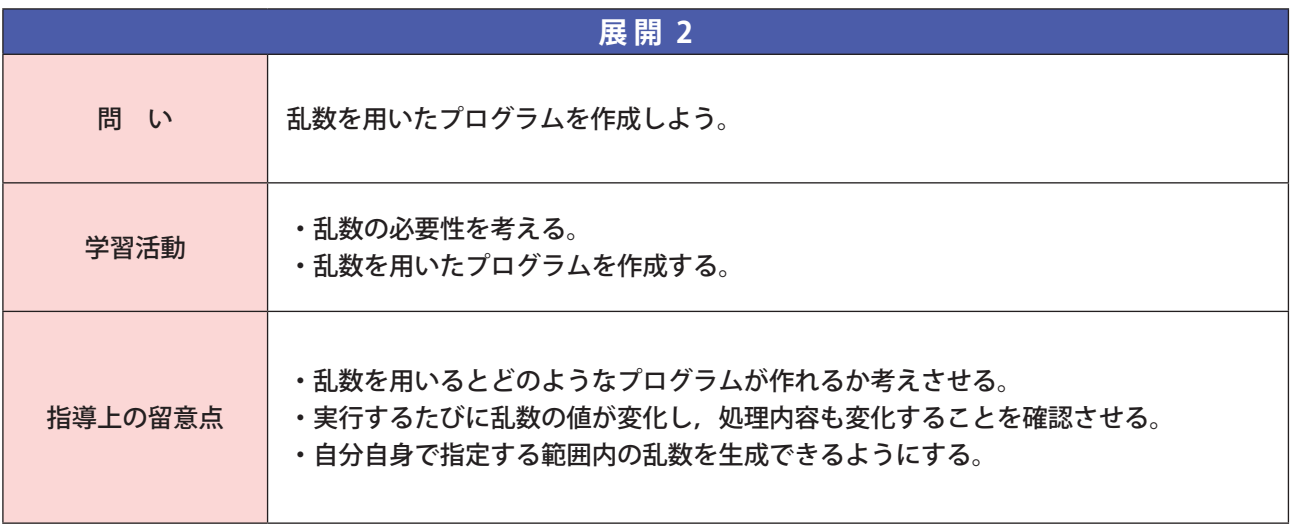

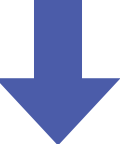

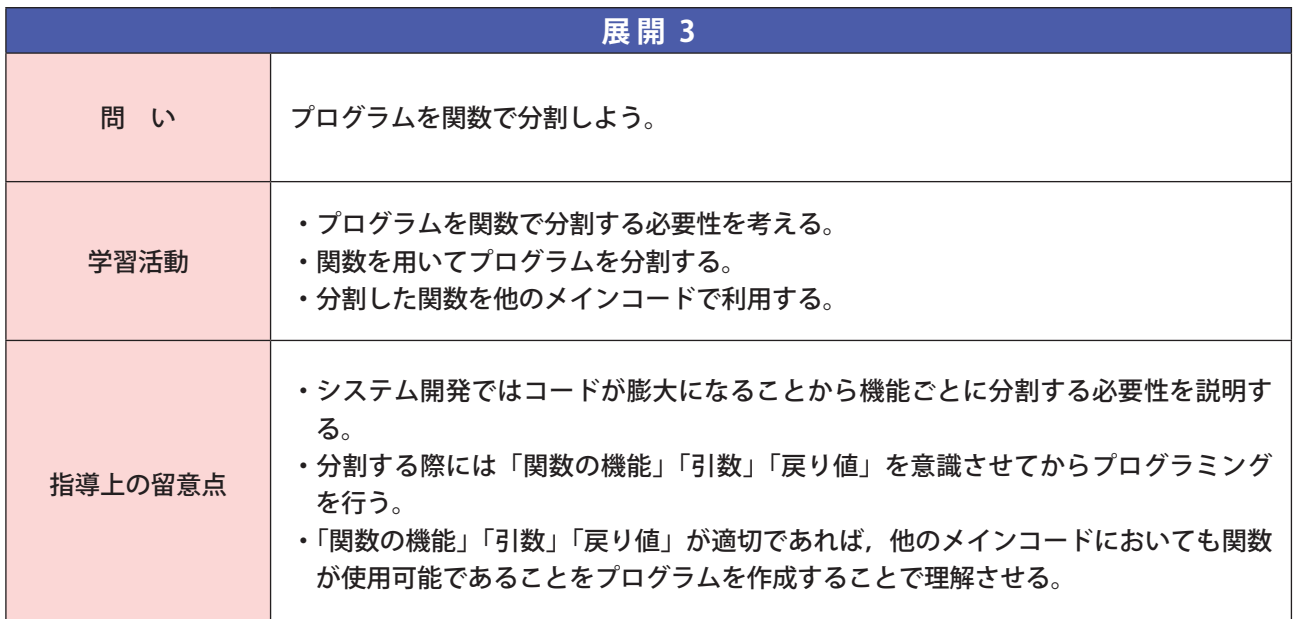

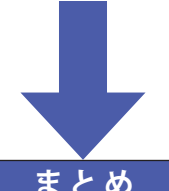

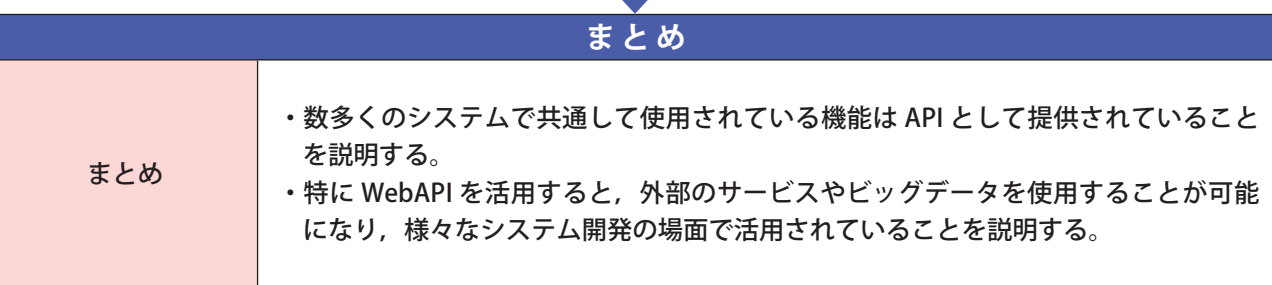

**アルゴリズムの比較** 

### **■研修内容**

15

### **【研修の目的】**

- □ 代表的な探索アルゴリズムのうち,線形探索と二分探索のアルゴリズムを理解する。
- □ 代表的なソートアルゴリズムのうち,選択ソートとクイックソートのアルゴリズムを理解する。
- □ アルゴリズムやデータ数,探索する値が異なれば,処理時間が異なることを理解する。
- □ 効率的なアルゴリズムについて、アルゴリズムを比較する活動を通じて、生徒に考えさせる授業ができ るようになる。

### **(1)探索アルゴリズム 線形探索と二分探索**

 **配列などの中から必要なデータを探し出すことを探索といい,線形探索や二分探索などがある。**

### ■線形探索

 **線形探索は配列を先頭から順に比較しながら探索値に一致するデー タを探し出す探索方法である。探索値と配列内のデータを先頭から順 番に比較していき,一致したデータがあれば,その場所(配列の添字) を表示する。図表 1 のような 7 個のデータ a[0] ~ a[6] があり,探索 値が「82」であるとする。右のフローチャートでは下記の①~③の ように,図表1の左側から順に探索値の「82」と比較していくこと になる。**

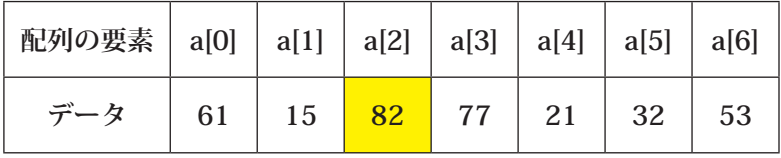

### 図表 1 探索対象の配列 そうしゃ インスコン インスタン 図表 2 線形探索

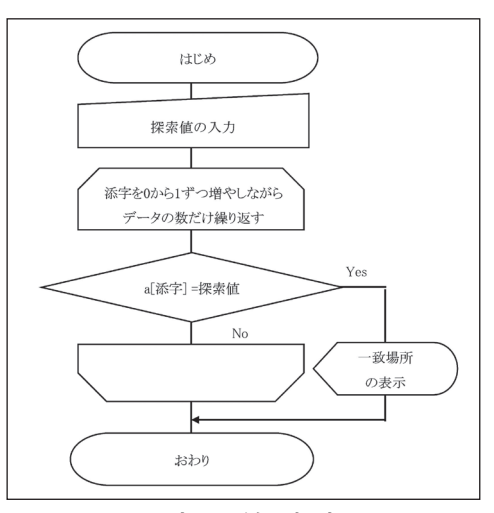

 **① a[0] の「61」と探索値「82」を比較し,異なるので次に進む。 ② a[1] の「15」と探索値「82」を比較し,異なるので次に進む。 ③ a[2] の「82」と探索値「82」を比較し,一致するので a[2] にあることがわかる。**

### ■プログラム例

 **コード例を以下の図表3に示す。a は探索対象の配列であり,p は探索値である。**

```
1
2
3
4
5
6
7
8
\Omega10
11
12
   Sub search()
   Dim r() As Variant
   Dim p As Integer
   r = Array(61, 15, 82, 77, 21, 32, 53)
   p = 82If linsearch(r, p) = 1 Then
            MsgBox (" 見つかりました (" & p & ")")
   Else
           MsgBox ("見つかりません (" & p & ")")
   End If
   End Sub
   Function linsearch(r() As Variant, p As Integer) As Integer
```

```
13
14
15
16
17
18
19
20
    Dim i As Integer
    linsearch = 0
    For i = 0 To 6
        If r(i) = p Then
              linsearch = 1
         End If
    Next
    End Function
```
#### 図表 3 コード

### ■二分探索

 **配列の中から探索範囲を半分ずつ狭めながら目的のデータを探し出す探索方法である。 ここでは 7 個のデータ a[0] ~ a[6] があり昇順にソートされており,探索値が「43」であるとする。**

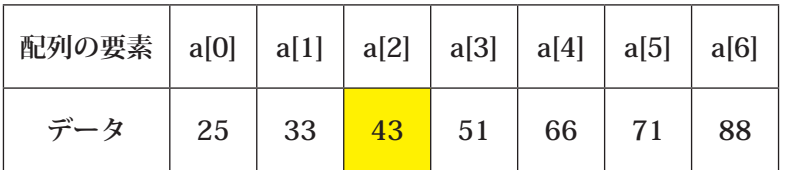

#### 図表 4 探索対象の配列

#### ①中央値>探索値より,上限添字の入れ替え

 **まず,探索範囲の中央を求める。配列の下 限は a[0],上限は a[6] なので,中央は「(下 限添字+上限添字)÷2=(0+6) ÷ 2=3」のよ うに求められる。従って,探索範囲の中央に ある a[3] のデータ「51」と探索値「43」を 比較する。**

 **「43」は a[3] の「51」より小さいので,探 索範囲は a[0] ~ a[2] に絞られる。**

### ②中央値<探索値より,下限添字の入れ替え

 **新たな探索範囲の下限は a[0],上限は a[2] なので中央は「(0+2)÷ 2=1」のように求め られる。従って,a[1] のデータ「33」と探索 値「43」を比較する。**

 **「43」は a[1] の「33」より大きいので,探 索範囲は a[2] に絞られるため,下限添字を中 央添字の「1」を 1 つ増やした値の「2」に変 更する。**

#### ③中央値=探索値より,検索終了

 **新たな探索範囲の下限は a[2],上限は a[2] なので中央は「(2+2)÷ 2=2」である。a[2] のデータ「43」と「43」を比較する。「43」 は a[2] の「43」 と 一 致 す る の で,「43」 が a[2] にあることが分かる。**

 **※人間であれば,下限が a[2] で上限が a[2] であれば,探索値が a[2] であることは当たり 前に感じる。しかし,コンピュータは,定め られたアルゴリズムによって動くため,下限 と上限が一致するということは中央値もそれ と一致するということにしかならない。アル ゴリズムに従って,次のステップで中央値と 探索値が一致して,探索が完了する。**

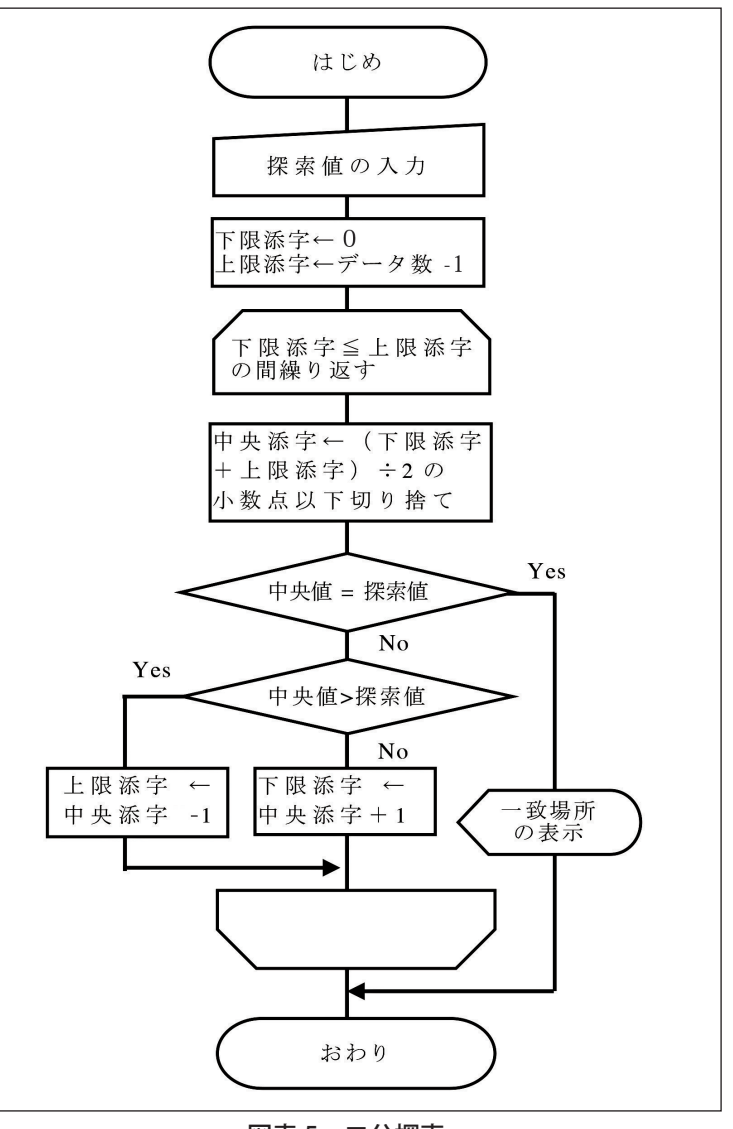

### ■プログラム例

 **コード例を以下の図表6に示す。a は探索対象の配列であり,p は探索値である。**

```
1
\overline{\phantom{0}}3
4
5
6
7
8
9
10
11
12
13
14
15
16
17
18
19
20
21
2223
24
25
26
27
2829
30
    Sub search2()
   Dim r() As Variant
   Dim p As Integer
   r = Array(25, 33, 43, 51, 66, 71, 88)
   p = 43If binsearch(r, p) = 1 Then
     MsgBox (" 見つかりました (" & p & ")")
   Else
            MsgBox ("見つかりません (" & p & ")")
   End If
   End Sub
   Function binsearch(r() As Variant, p As Integer) As Integer
   Dim i As Integer
   Dim j As Integer
   Dim m As Integer
   binsearch = 0
   i = 0i = 6Do While i \leq im = Int((i + j) / 2)If r(m) = p Then
             binsearch = 1
             Exit Do
        ElseIf r(m) > p Then
                 j = m - 1 Else
                 i = m + 1 End If
   Loop
   End Function
```
図表 6 コード

### **<演習 1 >**

図表 3 および図表 6 のコードにおいて,「探索した回数を表示」できるようにプログラムを変更しましょう。

#### ■線形探索と二分探索の比較

 **左側から探索を行う線形探索においては探索値が左端にあるか,右端にあるかによって探索回数が大きく変わ り,1 回の探索で見つかる場合もあれば,全てのデータを探索する場合も出てくるので,一般的にデータ数が多 い場合は線形探索では時間がかかることが多い。**

 **二分探索の場合は1回の探索で見つからなかった場合でも探索範囲をデータ数の半分に絞ることができるので, 線形探索と比較すると,データ数が大きくなっても探索にかかる時間はそれほど増加しない場合が多い。**

 **最大探索回数だけを比較すると,回数の少ない二分探索がよいアルゴリズムと考えがちだが,二分探索には事 前にデータを並べ替えておく必要があり,一概によいアルゴリズムとは言い切れない。例えば「事前にデータが 並び替えられている保証がない場合」や「データの数がそれほど多くなく,シンプルなアルゴリズムの方が望ま しい場合」などは線形探索の方が有用な場合もある。**

### **<演習 2 >**

線形探索と二分探索の最大探索回数を求め,図表7に記入しましょう。

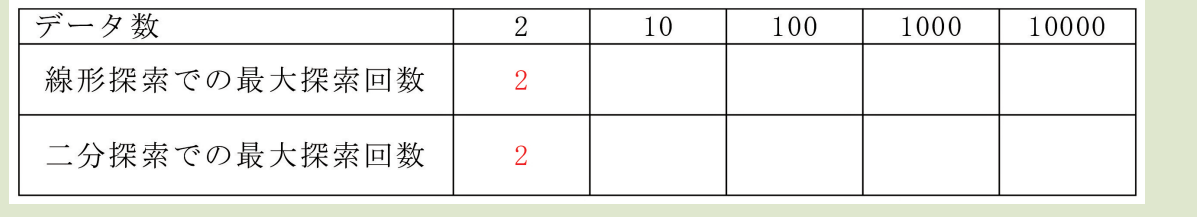

### **(2)ソートアルゴリズム 選択ソートとクイックソート**

 **配列などの中を昇順,降順に並べ替えることをソートといい,選択ソートやクイックソートなどがある。**

■選択ソート

 **選択ソートは配列内のデータから最小値を探索し,最小値から順に取り出すことで並べ替えを実現するアルゴ リズムである。(図表8参照)**

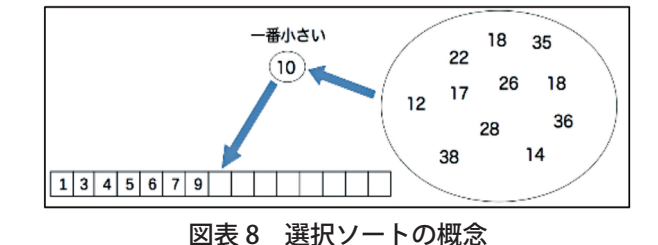

### ■プログラム例

 **コード例を以下の図表9に示す。a はソート対象の配列である。なお a[i] と a[j] の値を入れ替える際には変数 temp を使って以下のように行っている。**

- 1 a[i]の値を一時的に temp に入れておく(temp=a[i])
- 2 a[i]の値を a[j]の値に置き換える(a[i]=a[j])
- 3 a[j]の値を temp の値に置き換える(a[j]=temp)

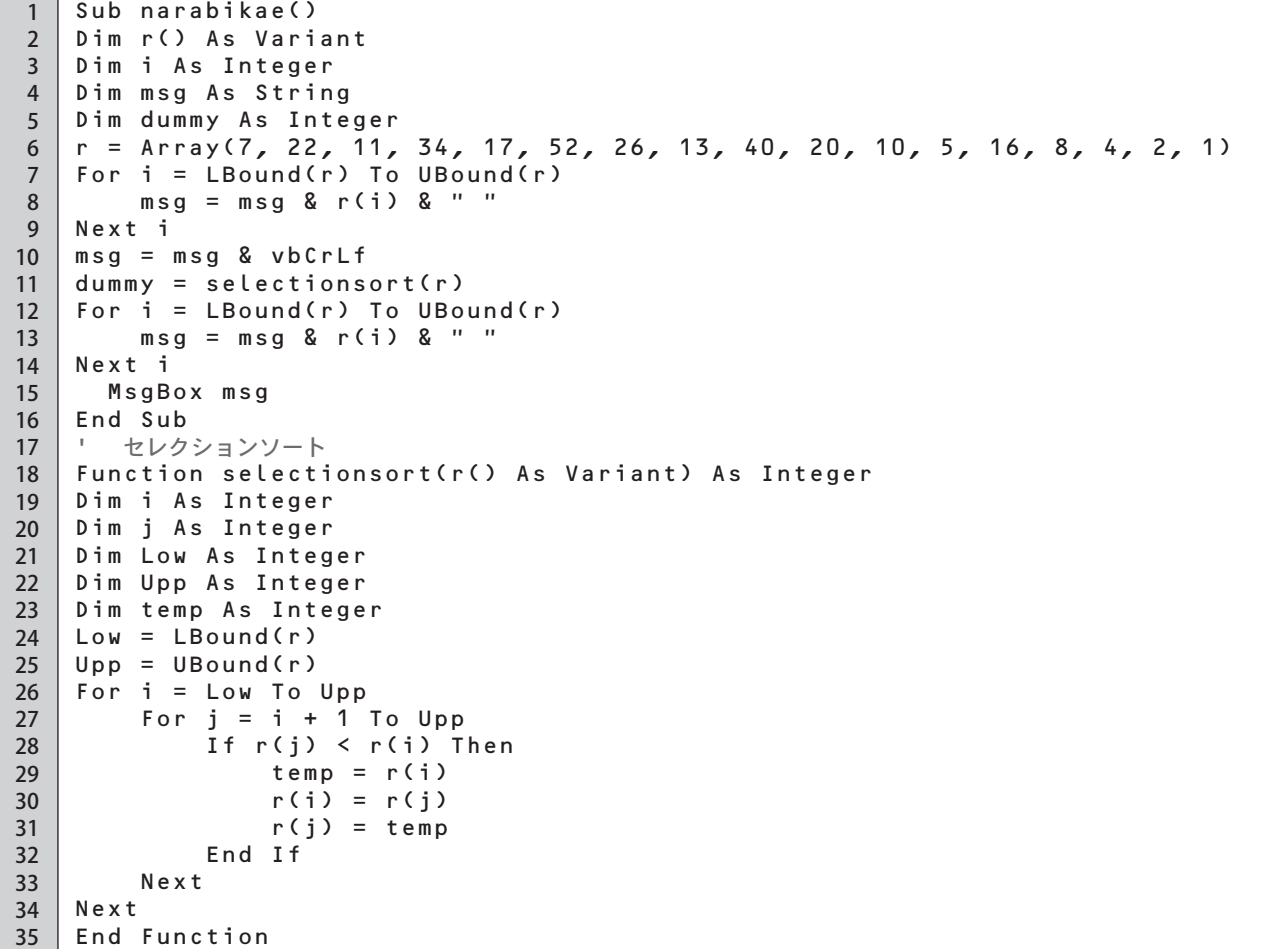

図表 9 コード

### **<演習 3 >**

 図表 9 のコードにおいて,「データを入れ替えた回数を表示」できるように変数 c を追加してプログラムを変 更しましょう。

■クイックソート

 **クイックソートは配列内の一つのデータを軸として,大小2つに分割した後,分割したデータに対して同じ処 理を再度行うことにより並べ替えを実現するアルゴリズムである。(図表 10 参照)図表 10 では 27 と比較して分 割した後,小さい方をさらに 6 と比較して分割している。**

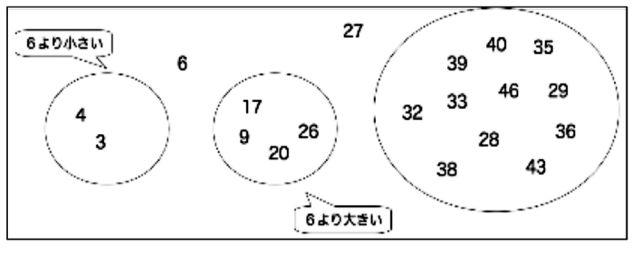

図表 10 クイックソートの概念

■プログラム例

 **コード例を以下の図表 11 に示す。a はソート対象の配列である。**

```
1
2
3
4
5
6
7
8
\mathbf{Q}10
11
12
13
14
15
16
17
18
19
20
21
2223
24
25
26
27
28
29
30
31
32
33
34
35
\overline{36}37
38
39
40
41
4243
44
45
46
47
48
49
50
51
52
53
54
    Sub qsort()
    Dim r() As Variant
    Dim i As Integer
    Dim msg As String
    Dim dummy As Integer
    r = Array(7, 22, 11, 34, 17, 52, 26, 13, 40, 20, 10, 5, 16, 8, 4, 2, 1)
    For i = LBound(r) To UBound(r)
        msg = msg & r(i) & "Next i
    msg = msg & vbCrLf
    dummy = quicksort(r, 0, 16)For i = LBound(r) To UBound(r)
        msg = msg & r(i) & "Next i
       MsgBox msg
    End Sub
       ' クイックソート
    Function quicksort(r() As Variant, Low As Integer, Upp As Integer) As Integer
    Dim i As Integer
    Dim j As Integer
    Dim m As Integer
    Dim temp As Integer
    Dim dummy As Integer
    m = Int((Low + Upp) / 2)i = Lowj = UppDo While i < j
        Do While r(i) < r(m)i = i + 1 Loop
         Do While r(j) > r(m)i = i - 1 Loop
          If i >= j Then
              Exit Do
          End If
         temp = r(i) r(i) = r(j)
         r(j) = temp
         If i = m Then
             m = jElseIf j = m Then
                 m = i End If
         i = i + 1j = j - 1Loop
    If Low \leq i - 1 Then
         dummy = quicksort(r, Low, m - 1)
    End If
    If Upp > j + 1 Then
        dummy = quicksort(r, m + 1, Upp)
    End If
    End Function
```
### **<演習 4 >**

- (1)図表 11 のコードにおいて,「軸の数値を基準にデータの大小の2分割が終了したときに配列 a の内容を表示」 できるようにプログラムを変更しましょう。
- (2)(1)の結果を見て,どの値が軸になっているのか確認しましょう。

### **(3)選択ソートとクイックソートの比較**

 **データ数が N 個の場合,選択ソートにおいては「複数の要素から最小値を探す」処理を N-1 回行うことになる。 したがってデータ数が大きくなればなるほど「最小値を探す」処理の回数が膨大になり,処理に必要な時間が多 くなりやすい。**

 **それに対してクイックソートでは基準値を元に2分割しながら並べ替えの処理を行うので,二分探索と同じよ うにデータ数が大きくなっても処理の回数が膨大になりにくい。**

 **しかしながら,クイックソートでは逆順に並べ替えられている場合など,ある条件下では比較を行う回数が膨 大になり,選択ソートよりも処理に必要な時間が多くなることもある。**

 **ソートアルゴリズムの場合においても,必ずしもクイックソートの方が優れたアルゴリズムであるとは言い切 れないことがわかる。**

# **■学習活動と展開**

### **【学習活動の目的】**

- **・ 線形探索のアルゴリズムとそのプログラムを理解し,作成する方法を身に付ける。**
- **・ 二分探索のアルゴリズムとそのプログラムを理解し,作成する方法を身に付ける。**
- **・ 線形探索と二分探索における探索回数の比較を通して効率的なアルゴリズムについて考える力を身に付 ける。**
- **・ 同じ問題に対しても複数の解決方法があることを理解する。**

### ○学習活動とそれを促す問い

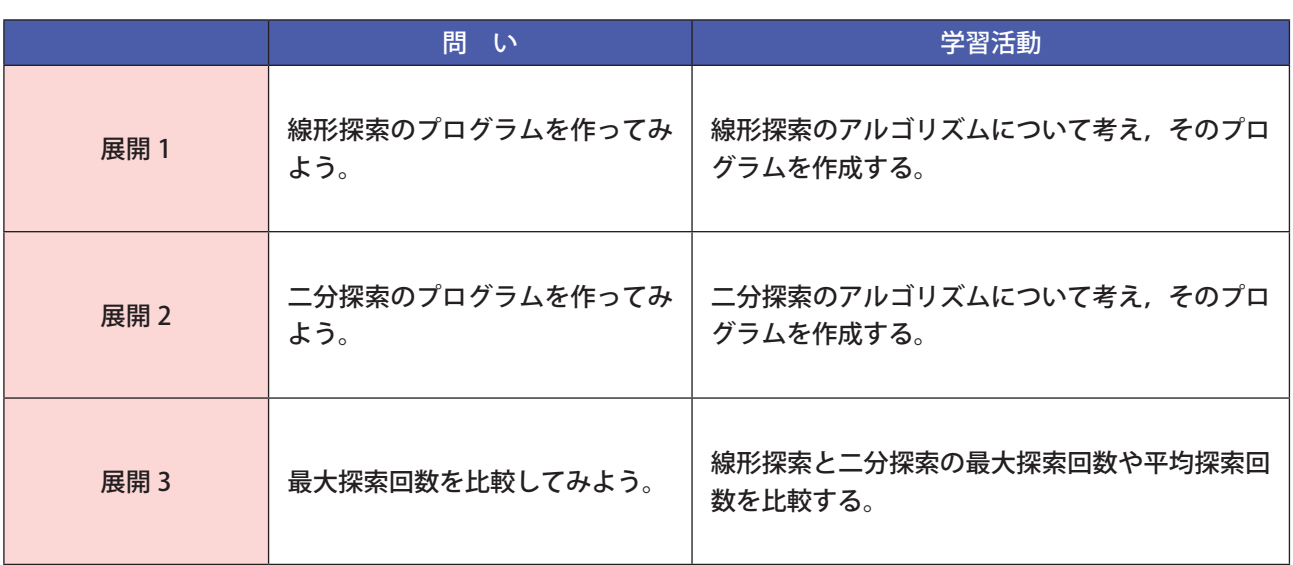

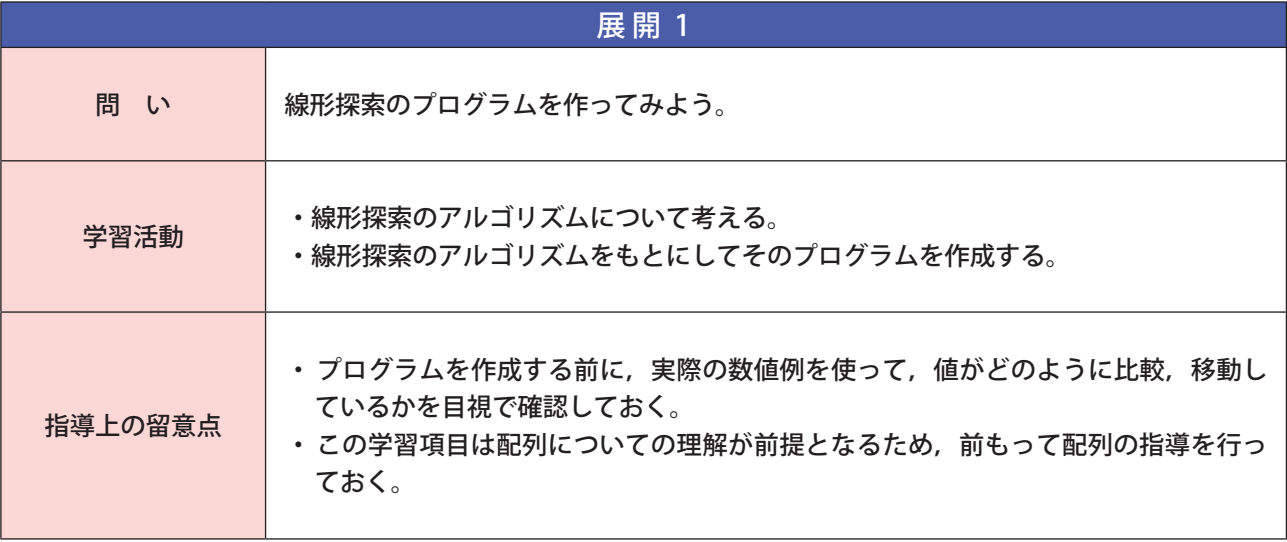

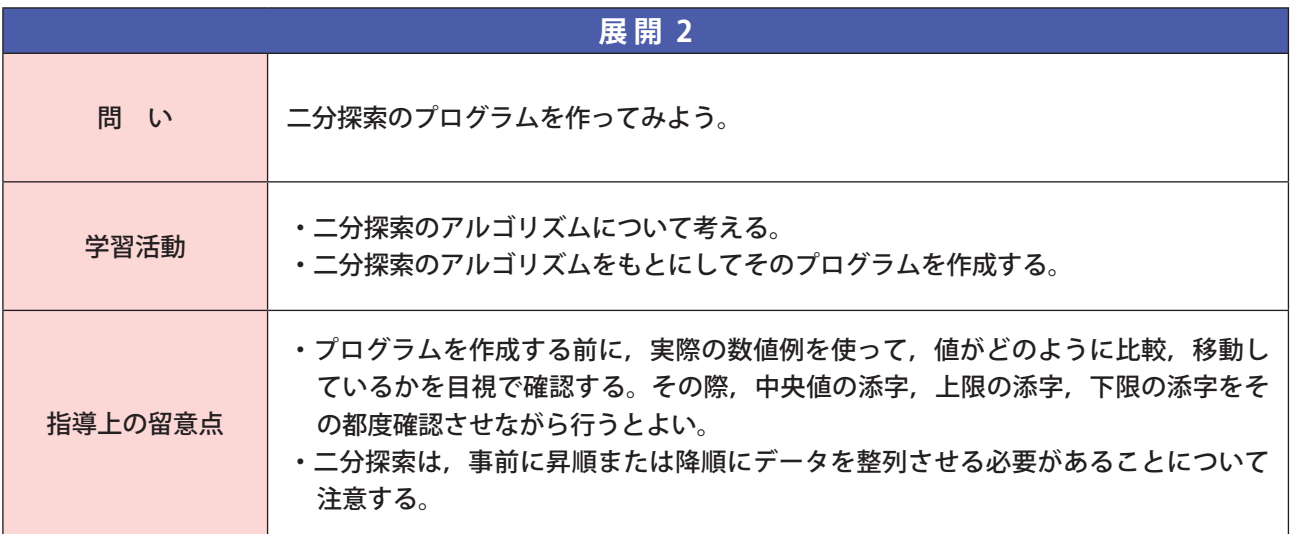

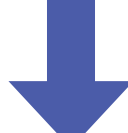

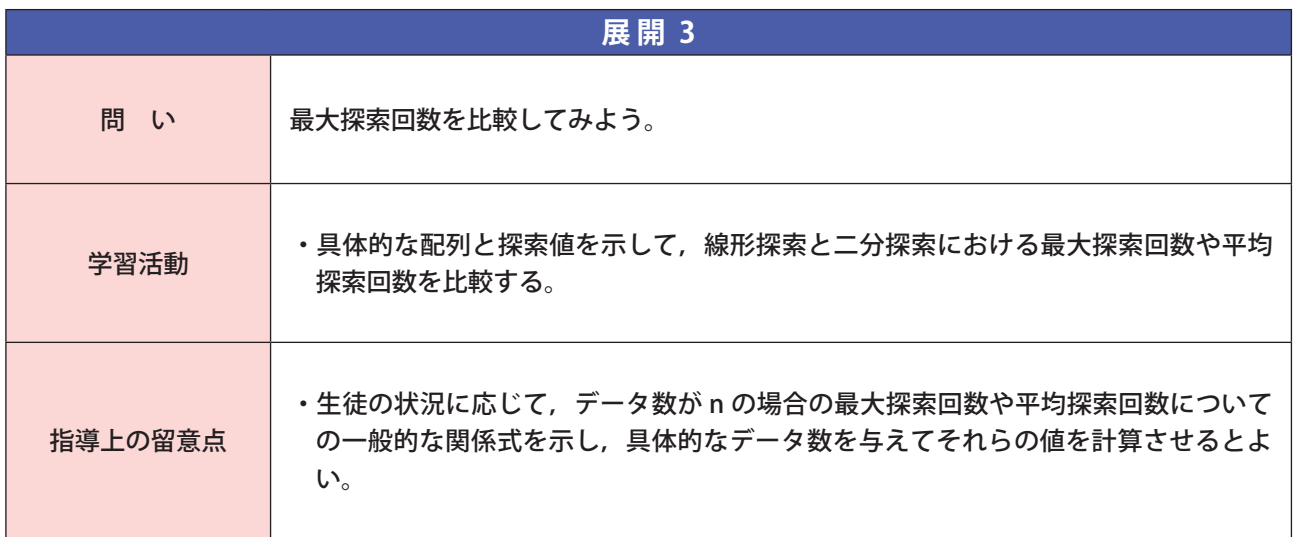

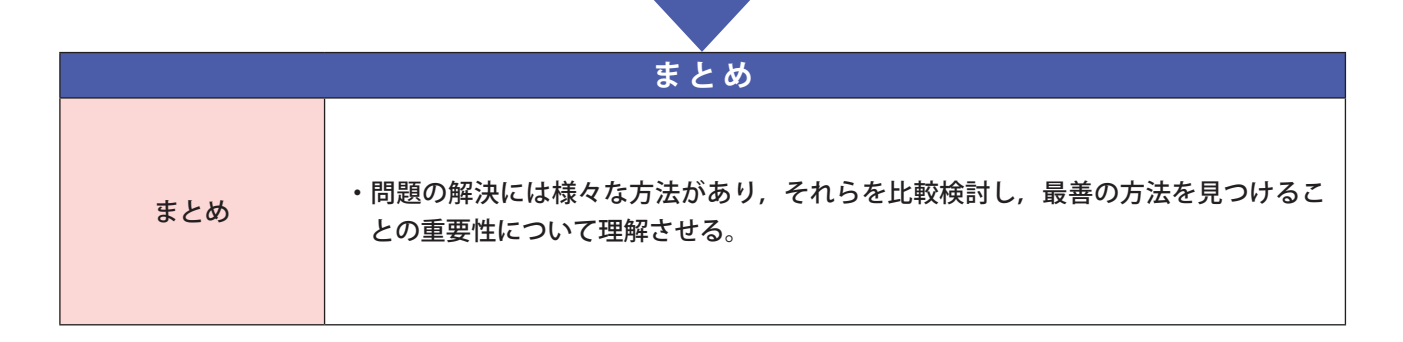

**■研修内容**

16

### **【研修の目的】**

- □ モデルの構造を決定し,モデルを数式などで表現し,コンピュータを活用してモデルを動かしてシミュ レーションを行うというモデル化とシミュレーションの方法を理解する。
- □ 数式モデルを作成する活動を通じて,生徒に数式モデルを考えさせる授業ができるようにする。

**確定モデルと確率モデル** 

- □ プログラミング言語を活用して,モデルを動かしてシミュレーションする方法について理解する。
- □ モデルの妥当性について,検討する活動を通して,生徒に考えさせる授業ができるようにする。

### **(1)モデル化とシミュレーション**

 **モデルとは,事物や現象の本質的な形状や法則性を抽象化して,より単純化したものを指す言葉であり,事物 や現象のモデルを作ることをモデル化と呼ぶ。**

 **妥当性の高いモデル化ができれば,これを使って実際には行う事が困難な実験を計算だけで行なったり,複雑 な現象を再現したりするための手段としても活用できる。**

 **モデルを使って実際にどのような現象が起こるのかを予測する事を一般にシミュレーションと呼んでいる。シ ミュレーションを行う際に活用されるのがプログラミング言語や表計算ソフトウェア,シミュレーションソフト ウェアなどである。**

 **モデルは,表現形式や対象の特徴によって分類することができる。静的モデルは,プラスチックモデルや建築 図面などのように時間的要素を含まないもので,動的モデルはレジの待ち行列や,気象予測,生物の成長など, 時間的要素を含んだ事象のモデルである。また,確定モデルは不規則な現象を含まず,方程式などで表せるモデ ルであり,確率モデルはサイコロやクジ引きのような不規則な現象を含んだモデルである。**

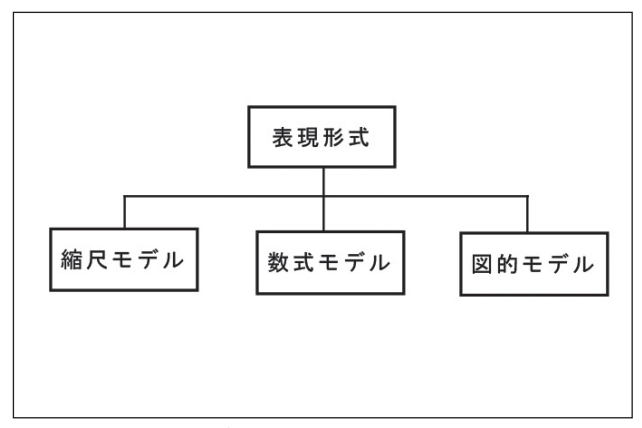

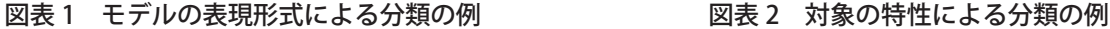

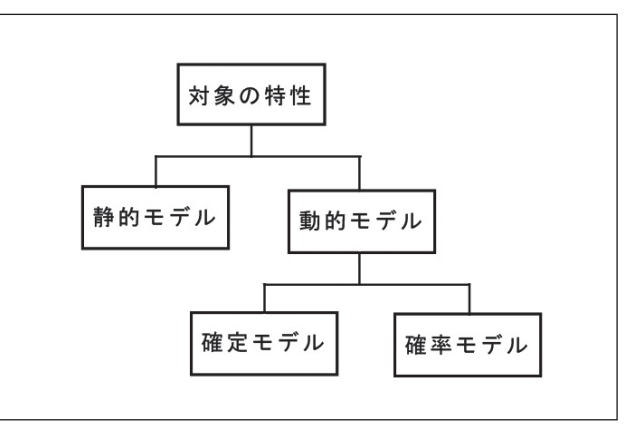

### **(2)確定モデルのシミュレーション**

 **ここでは,確定モデルの例として,複利法による預金金額の時間的変化を考える。 複利法は元金に利息を加算し,それを次の期間の元金として利息を計算していく方法である。 法則が一定のものは簡単に数式に表すことができる。数式に表す事もモデル化である。**

●複利法の数式モデル 次期の金額=現在の金額+利息 利息=現在の金額×利率×時間間隔

 **この数式モデルをプログラムに置き換えて 10 年間の預金額の変化を計算すると,次のようになる。**

```
1
2
3
4
5
6
7
8
9
10
11
12
13
14
15
   Sub risoku()
   Dim yokin As Double
   Dim risoku As Double
   Dim riritsu As Double
   Dim i As Integer
   Dim msg As String
   yokin = 100000 ' 預金
   riritsu = 0.05 ' 利率
   For i = 1 To 10
         risoku = yokin * riritsu
        yokin = yokin + risoku
        msg = msg & i & " 年目 : " & yokin & vbCrLf
   Next
   MsgBox (msg)
   End Sub
```
図表 3 預金の複利計算のプログラム

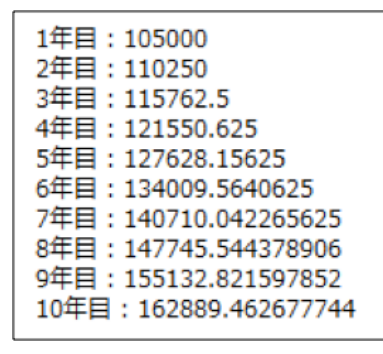

図表 4 プログラムの実行結果

 **この実行結果から,5%の利率の場合には9年ほどで1.5倍を超えることがわかる。 さらにこの数式モデルの計算結果をわかりやすく評価するため,グラフで表示する。 グラフ化する際には,グラフの表題と各軸の単位などのラベル表示をしておく。**

```
1
2
3
4
5
6
7
8
\mathbf{q}10
11
12
13
14
15
16
17
18
19
20
2122
23
24
2526
27
2829
30
      ' グラフ化のプログラム(配列からグラフ作成、アクティブシート上に作成します)
   Sub dgraph()
   Dim yokin As Double
   Dim risoku As Double
   Dim riritsu As Double
   Dim nen(9) As String
   Dim yok(9) As Double
   Dim i As Integer
   Dim msg As String
   Dim ThisSheet Name As String
   yokin = 100000 ' 預金
   riritsu = 0.05 ' 利率
   For i = 0 To 9
         risoku = Int(yokin * riritsu)
         yokin = yokin + risoku
        nen(i) = i+1 & " 年 "
        yok(i) = yokin
   Next
     ' グラフ描画
   ThisSheet_Name = ActiveSheet.Name
    ' 空のグラフをアクティブになっているシートに作成する
   With Charts.Add
             .Location Where:=xlLocationAsObject, Name:=ThisSheet_Name
   End With
    ' 新しくデータ系列を作成します
   ActiveChart.SeriesCollection.NewSeries
    ' 作成したデータ系列に対して、
    ' グラフの種類・X 軸の項目・データの範囲・凡例を指定します
```

```
31
32
33
34
35
36
37
38
39
40
41
42
43
    With ActiveChart.SeriesCollection(1)
    ' グラフの種類を設定 棒グラフ
              .ChartType = xlColumnClustered
    'X 軸の項目軸を指定
             .XValues = nen
    ' データの指定
             .Values = yok
    ' 凡例の指定
             .Name = " 金額 "
   End With
    ' タイトルの指定
   ActiveChart.ChartTitle.Characters.Text = " 複利計算 "
   End Sub
```
図表 5 グラフ化のプログラム

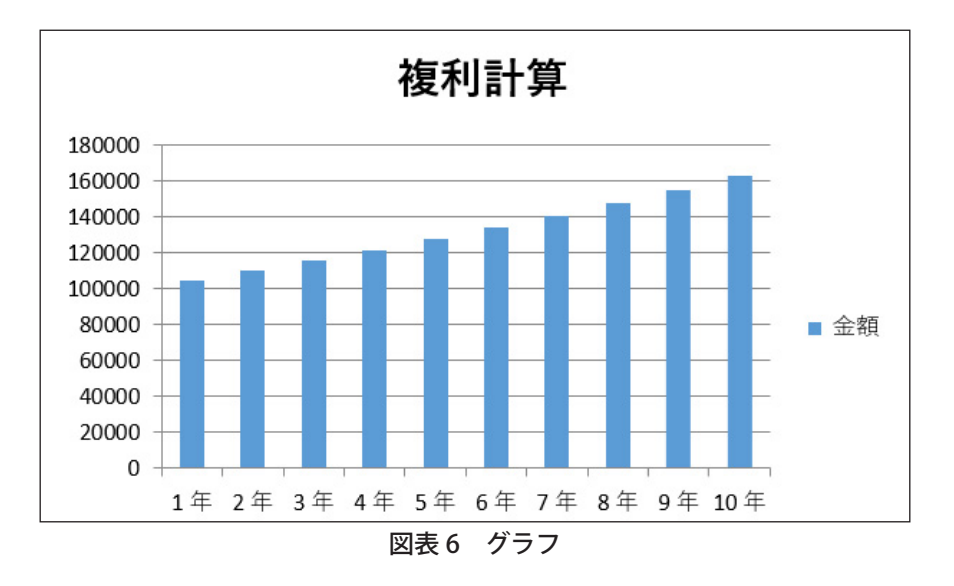

### **<演習 1 >**

 複利計算のプログラムを動かし,グラフを表示してみましょう。また,このシミュレーション結果から,利息 計算がどのような特徴をもっているか,どのようにして判断すれば良いか,考えてみましょう。 ※計算する値(パラメータ)を変更しながら考えてみてください。

### **(3)確率モデルのシミュレーション**

 **ここでは,サイコロの目の出方について,その傾向をとらえるためのモデル化とシミュレーションについて考 えてみる。**

 **6面体のサイコロは各面積が等しく,振り方に偏りが無ければ,目の出方は各面が6分の1の確率で出現する はずである。まず実際のサイコロを使って各目の出現確率を算出してみる。**

### **<演習 2 >**

4人でグループを作り、各自が50回ずつサイコロを振って、出た目の回数の記録をとってください。次に全 てのグループの出た目の回数を集計し,全員の繰り返し試行の結果としてください。結果から,サイコロの各面 が一様に同じ確率で出現する公平な道具なのかを判断してみてください。

 **コンピュータ言語には,このような一様乱数を発生させるための関数が標準的な機能として提供されている。 一般的には指定した区間の中から一様にランダムな値(一様乱数)を得られる関数となっている。次のプログラ ムは一様乱数を発生させて表示する。**

```
1
2
3
4
5
6
   Sub random()
   Dim ransuu As Single
   Randomize With Contact State In the Randomize 1
   ransuu = Rnd 'Rnd 関数実行 引数なし
   MsgBox (ransuu)
   End Sub
```
図表 7 乱数発生のプログラム

 **プログラムを実行すると,0~1の範囲で実行する度に異なった結果が得られることが確認できる。このよう な乱数を発生させる関数を使ってサイコロのモデルをプログラミングしてみる。**

 **整数で発生させる乱数は Rnd 関数で提供されている。**

```
1
\overline{2}3
4
5
6
7
8
\overline{q}10
11
12
13
14
15
16
17
18
19
20
21
22
23
24
2526
27
28
29
30
31
32
33
34
35
    Sub saikoro()
    Dim deme(100) As Integer
    Dim demecnt(7) As Integer
    Dim msg As String
    Dim i As Integer
   Dim j As Integer
   Dim cnt As Integer
       ' サイコロを 100 回振る
    Randomize
    For i = 1 To 100
        deme(i) = Int(6 * Rnd + 1)Next i
    ' カウント領域のクリア
   For i = 1 To 6
        demecnt(i) = 0Next i
    ' 出目のカウント
   For i = 1 To 100
         demecnt(deme(i)) = demecnt(deme(i)) + 1
   Next i
    ' 出力
    cnt = 0For i = 1 To 10
        For j = 1 To 10 msg = msg & deme(cnt) & " "
             cnt = cnt + 1 Next j
        msq = msq & vbCrLf
   Next i
        msg = msg & " 出現数 : "
    For i = 1 To 6
         msg = msg & demecnt(i) & " "
    Next 
         MsgBox(msg)
    End Sub
```
### 図表 8 サイコロのプログラム

 **11 行目では,1 以上,6+1 未満の乱数を発生し,小数点以下を切り捨てて 1 から 6 の整数を得ている。 実行結果は次のようになる(数えた数値は毎回異なる)**

| 0144115123             |
|------------------------|
| 2566613453             |
| 4466163432             |
| 6625621514             |
| 4123136352             |
| 5162631232             |
| 4612236633             |
| 1245411111             |
| 5613662116             |
| 3644162162             |
| H現数 : 24 16 16 13 9 22 |
|                        |

図表 9 実行結果

 **1 から 6 の目の出現数を度数分布(棒グラフ)に表現するためのプログラムは次のようになる。**

```
1
2
3
4
5
6
7
8
9
10
11
12
13
14
15
16
17
18
19
20
21
22
23
24
25
26
27
28
29
30
31
32
33
34
35
36
37
38
   Sub Graph()
   Dim deme(100) As Integer
   Dim demecnt(7) As Integer
   Dim i As Integer
   Dim ThisSheet_Name As String
   Dim xtitle() As Variant
   ' サイコロを 100 回振る
   Randomize
   For i = 1 To 100
       deme(i) = Int(6 * Rnd + 1)Next i
   ' カウント領域のクリア
   For i = 1 To 6
       demecnt(i) = 0Next i
   ' 出目のカウント
   For i = 1 To 100
        demecnt(deme(i)) = demecnt(deme(i)) + 1
   Next i
   ThisSheet_Name = ActiveSheet.Name
   xtitle = Array("", 1, 2, 3, 4, 5, 6)' グラフの作成
   With Charts.Add
             .Location Where:=xlLocationAsObject, Name:=ThisSheet_Name
   End With
   ActiveChart.SeriesCollection.NewSeries
   With ActiveChart.SeriesCollection(1)
             .ChartType = xlColumnClustered
   'X 軸の項目軸を指定
             .XValues = xtitle
    ' データの指定
             .Values = demecnt
    ' 凡例の指定
             .Name = " 出現回数 "
   End With
    ' タイトルの指定
   ActiveChart.ChartTitle.Characters.Text = " サイコロモデル "
   End Sub
```
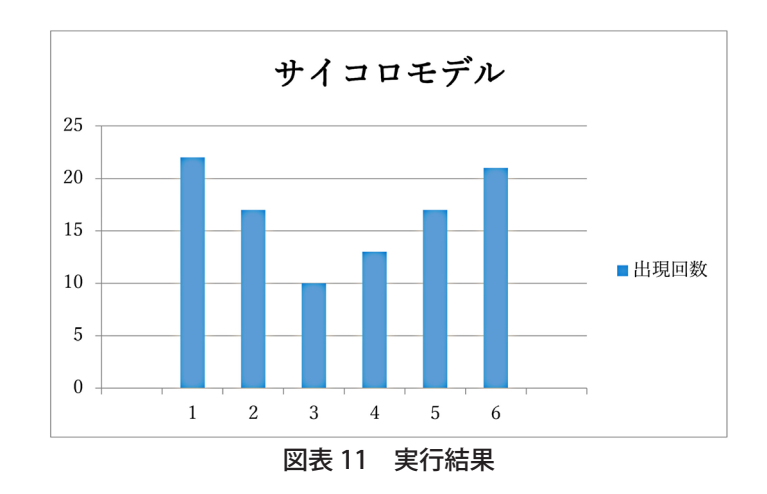

図表 10 度数分布 (棒グラフ) 表現のプログラム

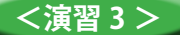

 プログラムを実行してみて,試行回数が結果に与える影響について考察してみてください。コンピュータの乱数の 発生がどの程度の試行回数で妥当と判断できるでしょうか。

 **確率モデルを使ったシミュレーション手法に,モンテカルロ法がある。モンテカルロ法の特徴は対象のモデル に乱数を大量に生成して入力し,近似解を得ようとする手法である。**

 **この方法を使って,円周率を求めてみる。**

 **平面の第1象限部分の X 方向に1,Y 方向に1の長さをもつ正方形内に,ランダムに点を打つことを考える。 ランダムに打った点のうち,半径1,中心座標(0, 0)の単位円の方程式「r\*r = x\*x + y\*y」の第1象限部分の 範囲に含まれた点の数と,全ての点の数との割合は,点の数が多ければ多いほど,円の第 1 象限部分の面積(π /4)に近づいてくるはずである。(確率的に近づいてくる。)**

 **このような事に気が付けば,円周率を求めるプログラムを次のように書くことができる。**

```
1
\mathcal{L}3
4
5
6
7
8
9
10
11
12
13
14
15
16
17
18
19
20
End SubSub crc()
   Dim totalcount As Integer
   Dim incount As Integer
   Dim x As Single
   Dim y As Single
   Dim i As Integer
   Dim crc As Double
   totalcount = 1000incount = 0
   Randomize
   For i = 1 To totalcount
        x = Rndy = RndIf (x - 2 + y - 2) < 1 Then
             incount = incount + 1
         End If
   Next i
   \text{crc} = incount * 4 / totalcount
   MsqBox (" 円周率 : " & crc)
```
#### 図表 12 円周率を求めるプログラム

 **このプログラムを何度か実行してみると,毎回結果が異なることがわかる。また,点の総数を増やすほど,結 果が円周率に近づくことも分かる。**

 **点の様子がわかるよう,円の中に入った点と円の外だった点の色を変えて散布図を作成するプログラムを以下 に示す。**

```
Sub Graph()
   Dim totalcount As Integer
   Dim incount As Integer
   Dim x As Single
   Dim y As Single
   Dim i As Integer
   Dim crc As Double
   Dim gx(1000) As Single
   Dim gy(1000) As Single
   Dim ogx(1000) As Single
   Dim ogy(1000) As Single
   Dim ThisSheet_Name As String
   totalcount = 1000
   incount = 0
   Randomize
   For i = 1 To totalcount
       x = Rndy = RndIf (x - 2 + y - 2) < 1 Then
            incount = incount + 1gx(i) = xgy(i) = y Else
            ogx(i) = xogy(i) = y End If
   Next i
   \text{crc} = incount * 4 / totalcount
   MsgBox (" 円周率 : " & crc)
    ' グラフの作成
   ThisSheet_Name = ActiveSheet.Name
   With Charts.Add
            .Location Where:=xlLocationAsObject, Name:=ThisSheet_Name
   End With
    ' 系列1
   ActiveChart.SeriesCollection.NewSeries
   With ActiveChart.SeriesCollection(1)
             .ChartType = xlXYScatter
   'X 軸の項目軸を指定
            . XValues = gX' データの指定
             .Values = gy
    ' 凡例・ポイントの色 ・ スタイル
             .Name = " 単位円内 "
             .Format.Fill.ForeColor.RGB = RGB(255, 0, 0)
             .MarkerStyle = xlMarkerStyleCircle
             .MarkerForegroundColor = RGB(255, 0, 0)
             .MarkerBackgroundColor = RGB(255, 0, 0)
   End With
   ActiveChart.ChartTitle.Characters.Text = " 円周率散布図 "
    ' 系列 2
   ActiveChart.SeriesCollection.NewSeries
   With ActiveChart.SeriesCollection(2)
             .ChartType = xlXYScatter
             .XValues = ogx
             .Values = ogy
             .Name = " 単位円外 "
             .Format.Fill.ForeColor.RGB = RGB(0, 0, 255)
             .MarkerStyle = xlMarkerStyleCircle
             .MarkerForegroundColor = RGB(0, 0, 255)
             .MarkerBackgroundColor = RGB(0, 0, 255)
End With
62
   End Sub
1
2
3
4
5
6
7
8
\mathbf{q}10
11
12
13
14
15
16
17
18
19
20
21
22
23
24
25
26
27
2829
30
31
32
33
34
35
36
37
38
39
40
41
42
43
44
45
46
47
48
49
50
51
52
53
54
55
56
57
58
59
60
61
63
```
図表 13 散布図を作成するプログラム

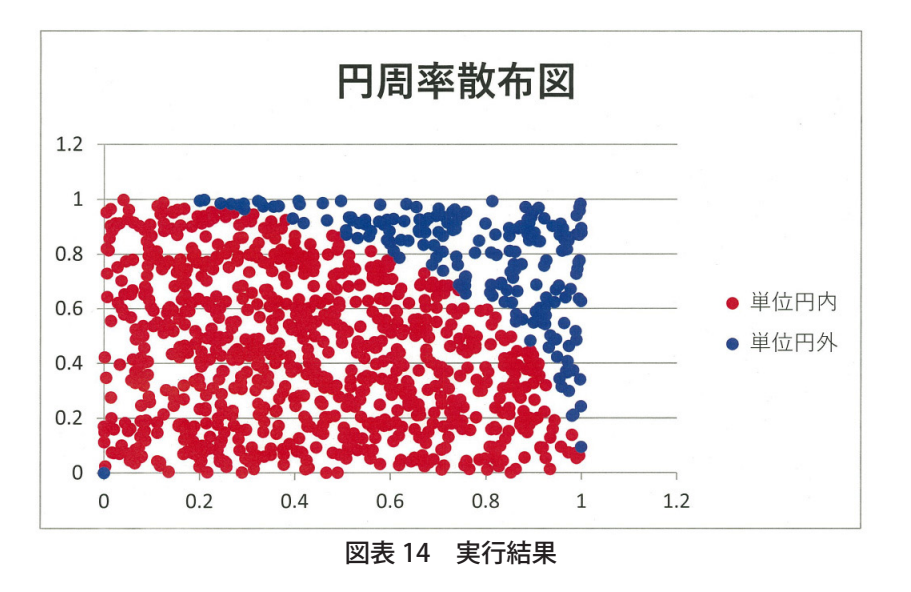

### **<演習 4 >**

 プログラムを実行してみて,試行回数が結果に与える影響について考察してみてください。確率的なモデルか ら得られた結果を予測するシミュレーションは実用的にも使われています。 インターネット等でモンテカルロ法がどのような事に使われているのか調べてみましょう。

# **■学習活動と展開**

### **【学習活動の目的】**

- **・ モデル化とシミュレーションについて,数式モデルをプログラム化する方法を考え身に付ける。**
- **・ プログラムを使わなくてもシミュレーションは可能であるが,その方法では全く実用的にならない事を 理解する。**
- **・ シミュレーション結果を考察し,モデルの特性についての理解が結果から可能であることを理解し身に 付けている。**

### ○学習活動とそれを促す問い

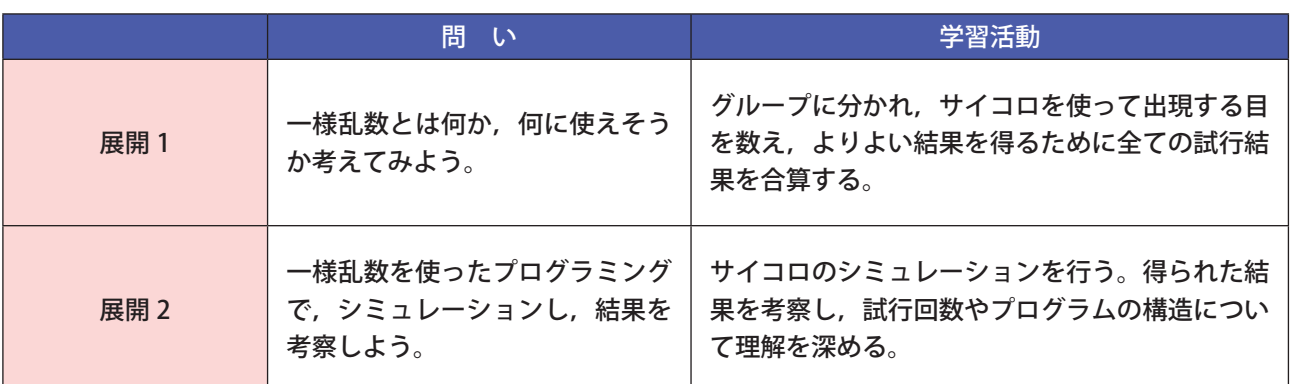

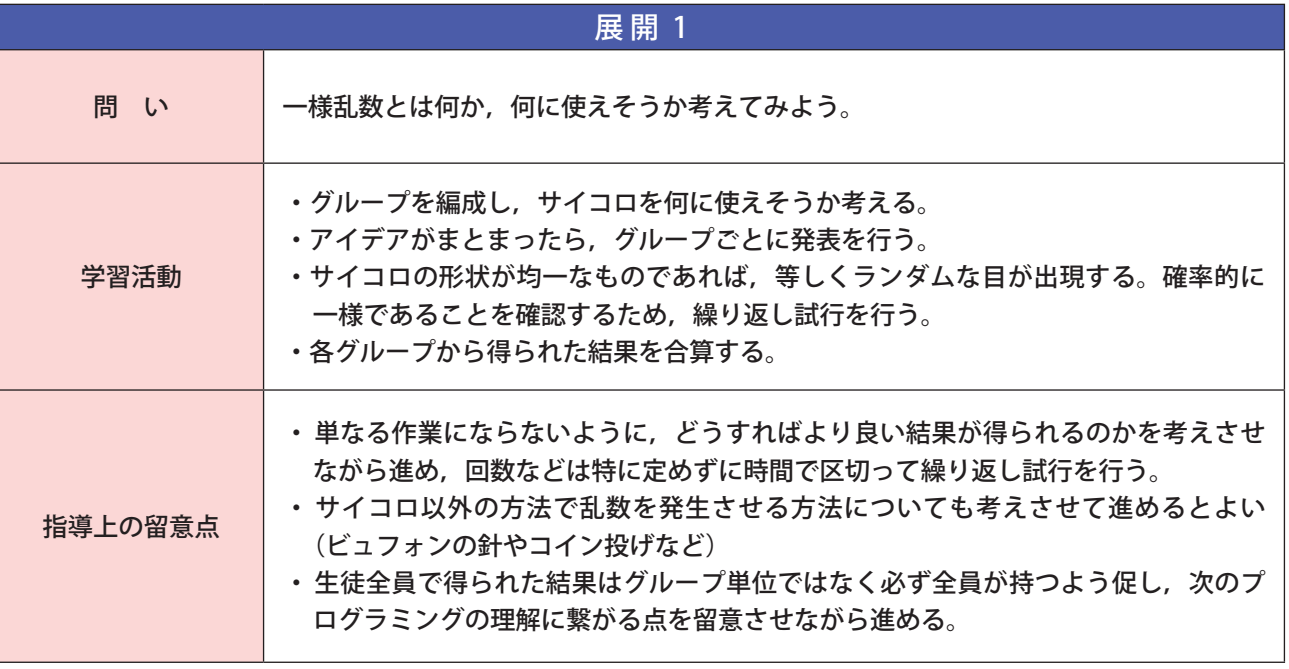

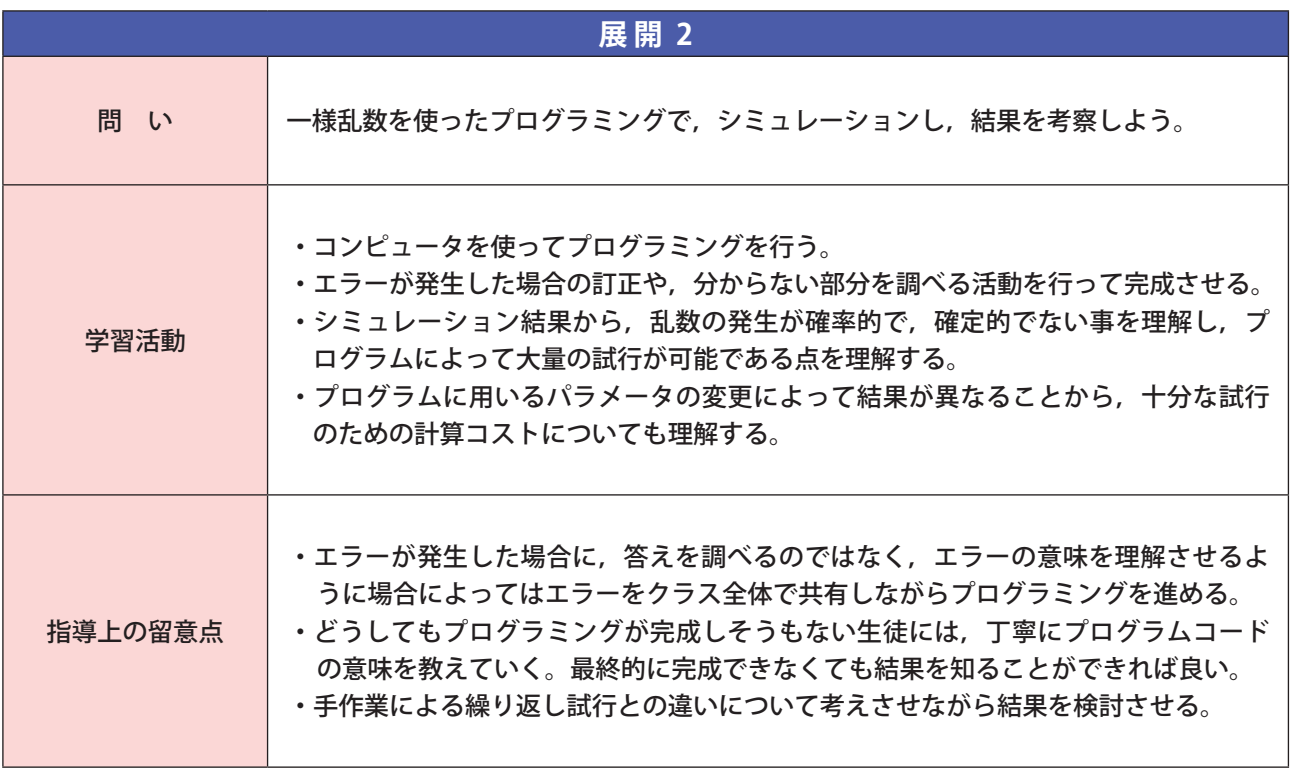

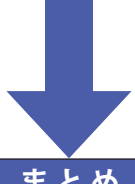

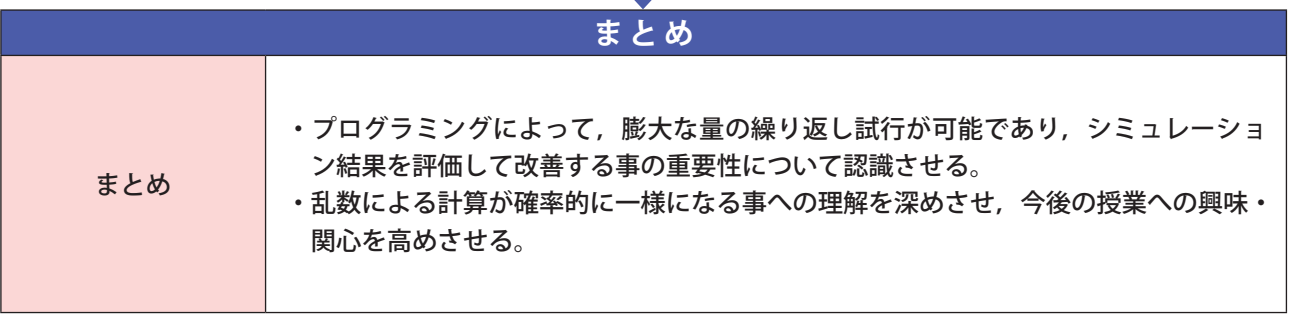

17

**自然現象のモデル化とシミュレーション** 

### **■研修内容**

### **【研修の目的】**

- □ 自然現象のモデルの構造を決定し,コンピュータを活用してモデルを動かしてシミュレーションを行う 方法を理解する。
- □ 数式モデルを作成する活動を通じて,生徒に数式モデルを考えさせる授業ができるようになる。
- □ プログラミング言語などを活用してモデルを動かしてシミュレーションする方法について理解する。
- □ モデルの妥当性について,検討する活動を通して,生徒に考えさせる授業ができるようになる。

### **(1)物体の放物運動のモデル化**

 **物体の放物運動をモデル化し,初速度と投げ上げる角度によって,物体がどのような軌跡を描いて飛んでいく のか,遠くに飛ばすためにはどのような角度で投げるとよいのかという問いの答えを導く。ここでは,単純化の ために,空気抵抗を省いてモデル化する。**

 **物体の移動する軌跡は物体の水平(X)方向と鉛直(Y)方向の移動に分けて考え表現することとし,垂直方向 には重力加速度を受ける。**

 **ここでは,三角関数は速度を縦と横に分けて考えるために用い,運動を表す式では,水平方向は一定の速度, 鉛直方向は,一定の割合で下向きに速度が増えていくと考えてモデル化している。自然現象を表すためには,数 学や物理の知識が必要なことも生徒に伝えるようにする。**

#### ●水平方向

 **水平方向は摩擦を受けない条件から等速運動であり,任意の時点での加速度は投げ上げた時の初速度と等しい。**

 **微小時間後の位置 = 現在の位置 + 現在の速度 × 時間間隔 現在の速度 = 初速度 また,物体を投げ上げる角度と初速度から,水平方向の初速度は, 水平方向の初速度 = 初速度 × cos(投げ上げる角度) である。**

#### ●鉛直方向

 **鉛直方向は重力加速度によって速度が変化していく。任意の時点の速度に対し,微小時間後の速度は重力加速 度の影響を受けて減少しているため,この間の速度の平均(平均速度)を用いて算出することとする。**

 **微小時間後の位置 = 現在の位置 + 平均速度 × 時間間隔 平均速度 = (現在の速度 + 微小時間後の速度)/2 微小時間後の速度 = 現在の速度 - 重力加速度 × 時間間隔 また, 鉛直方向の初速度 = 初速度 × sin(投げ上げる角度) である。**

### **(2)物体の放物運動のプログラムによるシミュレーション**

 **作成した数式モデルをプログラムで記述して実行してみる。さらに,条件を変えながらシミュレーションを繰 り返し,問題解決に役立てる事を理解する。**

 **プログラム中に用いる変数と諸条件の対応をわかりやすくするためにも,変数表を作成しておくとよい。**

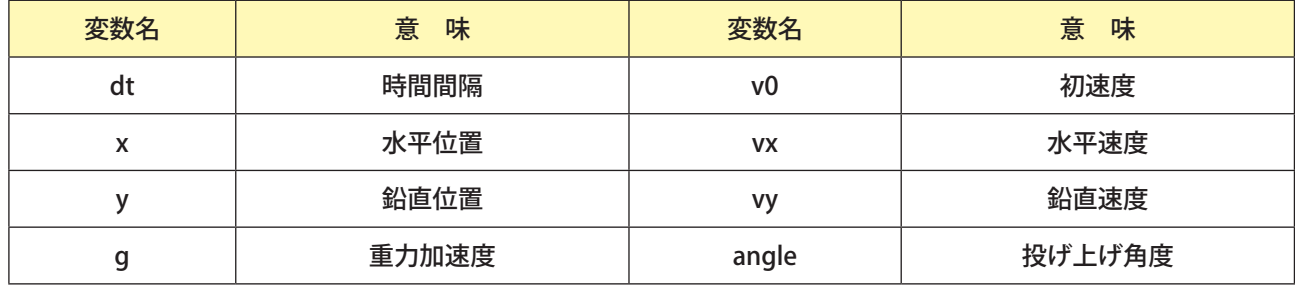

#### 図表 1 変数表

**さらにこの数式モデルのシミュレーション結果をわかりやすく評価するため、グラフで表示する。** 

### ●弧度法(ラジアン)

 **コンピュータにおける算術演算において,三角関数の引数となる角度は弧度法(ラジアン)である。ラジアンとは, 円(扇型)の半径の長さと等しい弧の長さとなる中心角を1とする単位で,0度=0ラジアン,90 度=π/2ラ ジアン,180 度はπラジアン,360 度=2πラジアンとなる。**

 **角度からラジアンへの変換は角度にπ/ 180 を掛ければよい。**

```
1
2
3
4
5
6
7
8
9
10
11
12
13
14
15
16
17
18
19
20
21
2223
24
25
26
27
28
29
30
31
32
33
34
35
36
37
38
39
   Sub houbutu()
   Dim dt As Single
   Dim v0 As Single
   Dim g As Single
   Dim angle As Single
   Dim pi As Single
   Dim x(1000) As Single
   Dim y(1000) As Single
   Dim i As Integer
   Dim vx(1000) As Single
   Dim vy(1000) As Single
   dt = 0.01v0 = 30g = 9.8pi = 4 * Atn(1)x(0) = 0y(0) = 0angle = 45# * pi / 180#
   vx(0) = v0 * Cos(\text{angle})vy(0) = v0 * Sin(angle)For i = 1 To 1000
        vx(i) = vx(i - 1)vy(i) = vy(i - 1) - g * dtx(i) = x(i - 1) + vx(i - 1) * dty(i) = y(i - 1) + (vy(i - 1) + vy(i) / 2# * dt)' グラフ作成データのセット
        Sheet1.Cells(i + 1, 1).Value = x(i)Sheet1.Cells(i + 1, 2).Value = y(i)If y(i) < 0 Then
             Exit For
         End If
   Next i
    ' グラフ作成 '
   Range("B1") = "y"
   With ActiveSheet.Shapes.AddChart.Chart
         .ChartType = xlXYScatter
         .SetSourceData Range(Cells(1, 1), Cells(1001, 2))
   End With
   End Sub
```
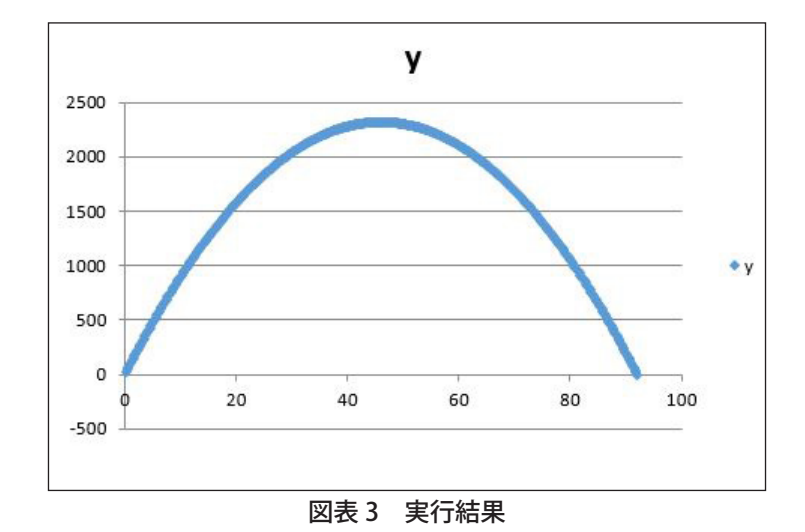

### **<演習 1 >**

放物運動のプログラムを実行してみて,結果を確認してください。正しいと判断できる結果が出たら,投げ上げる 角度を変更して再び実行し,どの角度が一番遠くに飛ぶのか,どの角度が一番高く飛ぶのかシミュレーションによっ て調べてください。

### **(3)生命体の増加シミュレーション**

 **自然界における生物の個体数は,ある一定の環境内で一気に繁殖することがよく知られている。**

 **おおむね,その環境は限られた範囲内であり,その範囲内に生存しうる個体数の上限をここでは環境収容力と 呼ぶ。単位時間あたりに個体数が増加する数は,個体数×増加率で求めることができ,個体数が多くなればなる ほど増加数が増える。**

 **また,単位時間当たりに個体が減少する数は,個体数×減少率で示すことができ,増加数同様に個体数の数に 比例して減少する。**

 **一方,環境収容力と個体数の増加は個体の減少に強く働くこととなるため,ここでは,**

 **減少率 = (現在の個体数/環境収容力)×増加率**

**と定義する。この定義によって,個体数は環境収容力以上の数に増えると増加より減少数の方が増え,一方環境 収容力より個体数が少なければ増加数が増える。**

 **以上の諸量について次のように設定し,プログラミングしてみる。**

| 変数名      | 意<br>味 | 変数名        | 意<br>味 |
|----------|--------|------------|--------|
| number   | 個体数    | zoukasuu   | 増加数    |
| zouka    | 増加率    | gensyousuu | 減少数    |
| capacity | 環境収容力  |            |        |

図表 4 諸量の設定

```
1
2
3
4
5
6
7
8
9
10
11
12
13
14
15
16
17
18
19
20
21
22
23
24
   Sub kotai()
   Dim zouka As Single
   Dim capacity As Single
   Dim n(1000) As Single
   Dim zoukasuu As Single
   Dim gensyousuu As Single
   Dim i As Integer
   zouka = 0.01capacity = 1000
   n(0) = 10For i = 1 To 1000
        zoukasuu = n(i - 1) * zouka
        gensyousuu = n(i - 1) * (n(i - 1) / capacity) * zoukan(i) = n(i - 1) + (zoukasuu - gensyousuu)Sheet1.Cells(i + 1, 1).Value = i
        Sheet1.Cells(i + 1, 2).Value = n(i)Next i
    ' グラフ作成 '
   Range("B1") = "number"
   With ActiveSheet.Shapes.AddChart.Chart
         .ChartType = xlXYScatter
         .SetSourceData Range(Cells(1, 1), Cells(1001, 2))
   End With
   End Sub
```
図表 5 個体の増加プログラム

 **このプログラムを実行すると,次のような結果が得られる。**

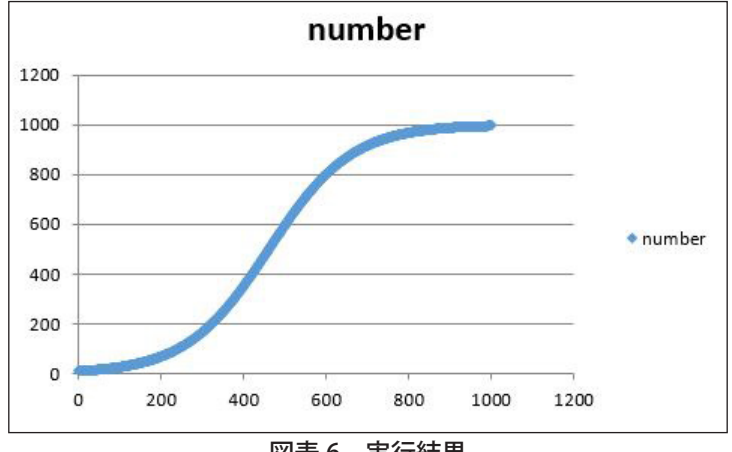

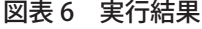

 **プログラムでは単位時間あたりの増加率を1%としているが,増加率を引き上げれば生物の繁殖速度を実感で きる。**

#### **<演習 2 >**

プログラムを実行し,結果を確認したら,増加率を変更してグラフがどのように変化するか確認してください。

 **個体数が制約条件の中で成長するこのような曲線をロジスティック曲線と言い,環境収容力に収束する S 字曲 線として有名である。**

### **(4)ランダムウォークのシミュレーション**

 **ブラウン運動や株価の変動など,不確実な現象のシミュレーションとして用いられるモデルに,ランダムウォー クがある。**

 **ここでは,乱数を使ったシミュレーションとしてランダムウォークを取り上げ,複雑な物の動きについて,視 覚的に確認できるようなシミュレーションを行ってみる。**

 **ある物体が次の時間変化後にどの方向に行くか予測できない状況で,その動く方向が一様な乱数に従う場合, 現在位置(x 0,y 0)と次の時間変化後の位置(x, y)との関係は,**

 **0~1の乱数を発生させる関数 Randomize() を用いると,**

- $x(i) = x(i 1) * Rnd() 0.5$
- $y(i) = y(i 1) * Rnd() 0.5$

**と表すことができる。この処理を 1000 回繰り返してグラフに表示してみる。**

```
1
2
3
4
5
6
7
8
9
10
11
12
13
14
15
16
17
18
19
20
   Sub rwalk()
   Dim x(1000) As Single
   Dim y(1000) As Single
   Dim i As Integer
   x(0) = 0y(0) = 0Randomize
   For i = 1 To 1000
       x(i) = x(i - 1) * Rnd() - 0.5y(i) = y(i - 1) * Rnd() - 0.5Sheet1.Cells(i + 1, 1).Value = x(i)Sheet1.Cells(i + 1, 2).Value = y(i)Next i
    ' グラフ作成 '
   Range("B1") = "y"
   With ActiveSheet.Shapes.AddChart.Chart
        .ChartType = xlXYScatterLines
         .SetSourceData Range(Cells(1, 1), Cells(1001, 2))
   End With
   End Sub
```
図表 7 プログラム

 **このプログラムを実行すると,実行する度に異なる次のようなグラフ表示がされる。**

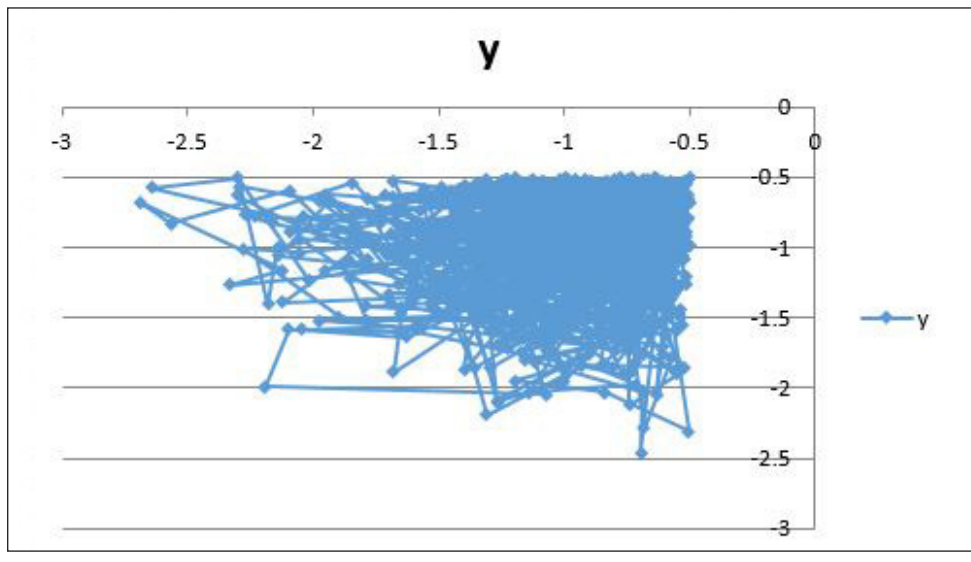

図表 8 実行結果

 ランダムウォークの乱数式 Rnd() から 0.5 を減算するのは何故か考えてみてください。また,ランダムウォー クになんらかの特性を持たせるとしたら,どこを変更すれば良いかも考えてください。

 **ランダムウォークは,でたらめに行動する生物や,人間の行動などを分析するため,様々な分野のシミュレーショ ンの基礎として利用されており,近年では機械学習によく用いられている。**

# **■学習活動と展開**

### **【学習活動の目的】**

- **・ 物体の放物運動について,数式モデルを作成するなどの活動を通して,モデル化の方法を身に付ける。**
- **・ 物体の放物運動について,作成した数式モデルからプログラムの作成を通して,シミュレーションを行 う方法を身に付ける。**
- **・ 作成したプログラムを使って,物体を最も遠くまで飛ばす条件を見付ける活動を通して,モデル化とシ ミュレーションによる問題解決の方法を身に付ける。**

### ○学習活動とそれを促す問い

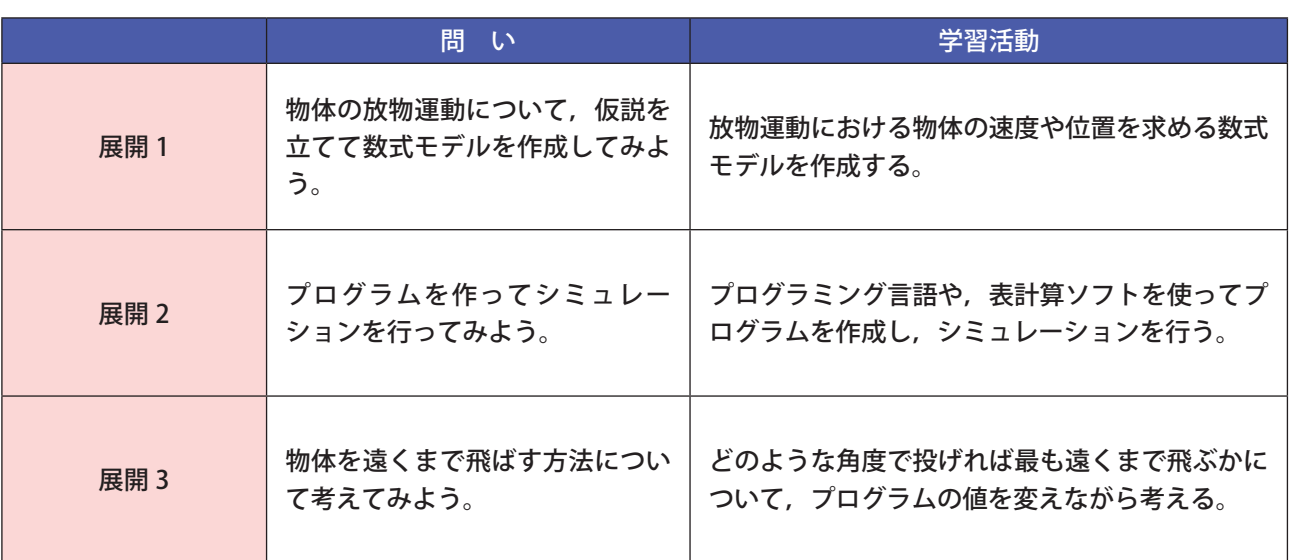

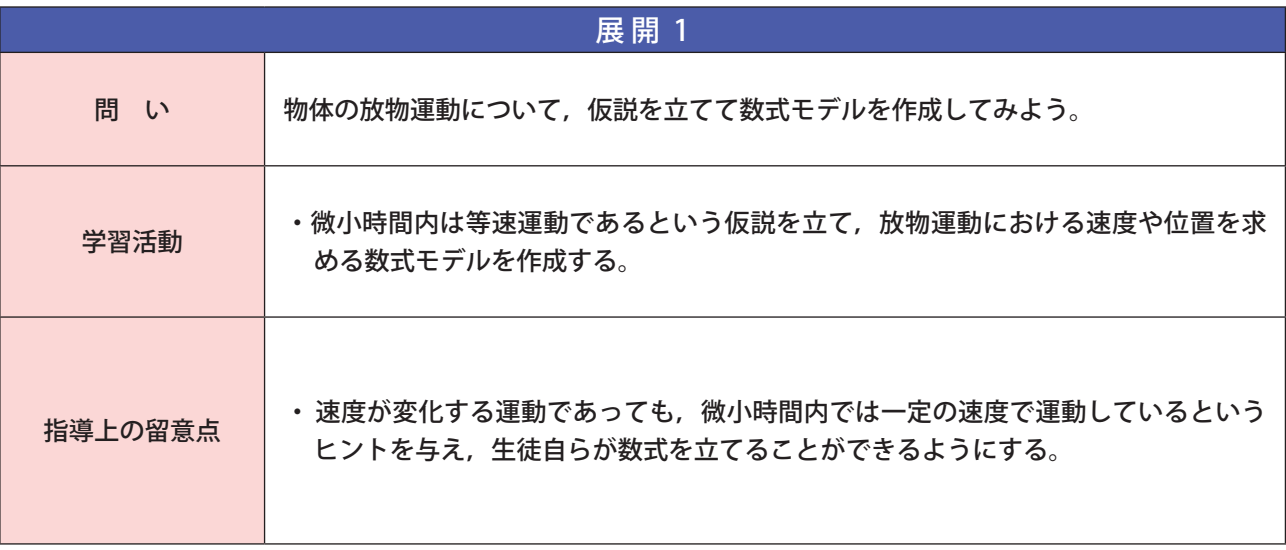

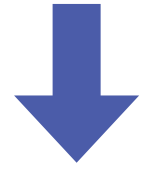

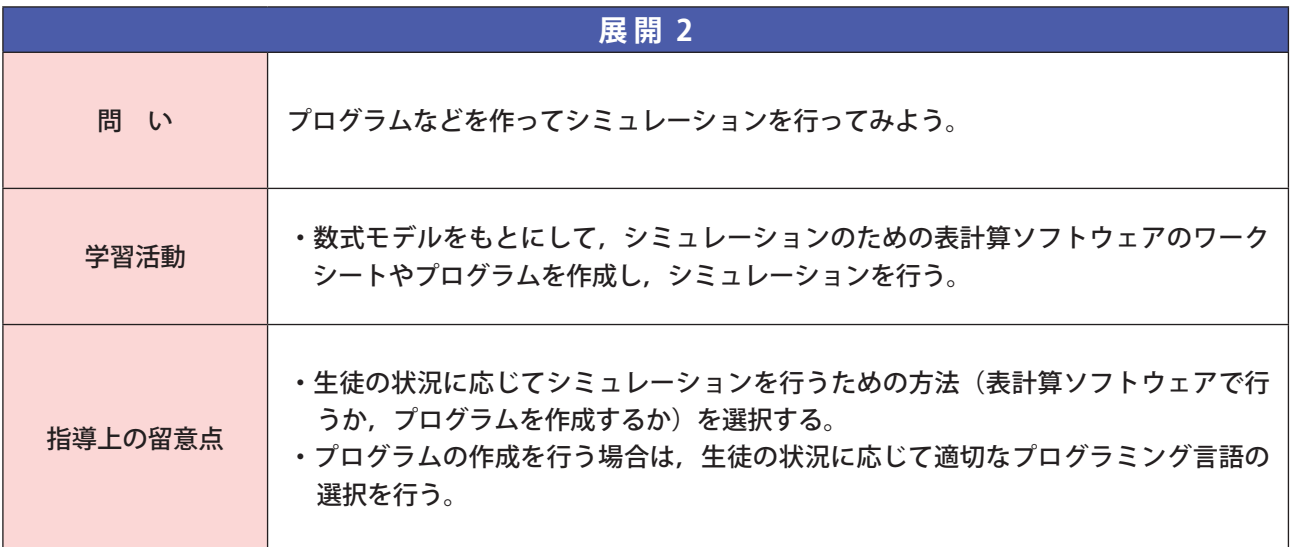

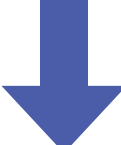

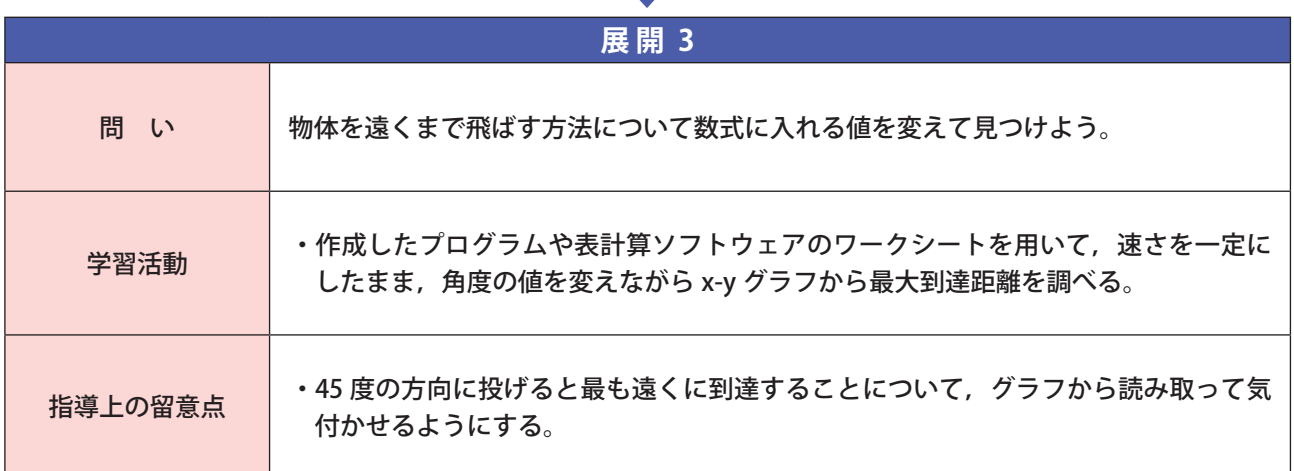

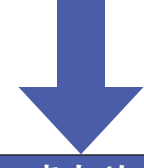

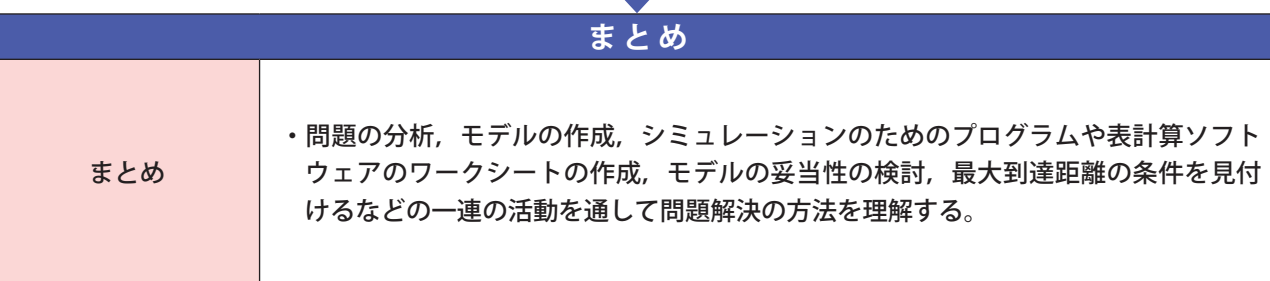

# **◆全体を通じた学習活動の進め方**

### **【全体を通じた学習活動の目的】**

・自然現象や社会現象の問題点を発見し,コンピュータやプログラミングを活用した解決 策を提案する。

### **【全体を通じた学習活動の流れ】**

自然現象や社会現象の問題の発見から分析,コンピュータやプログラミングを活用した解決方法の提 案,評価,改善など,一連の学習活動を行う。

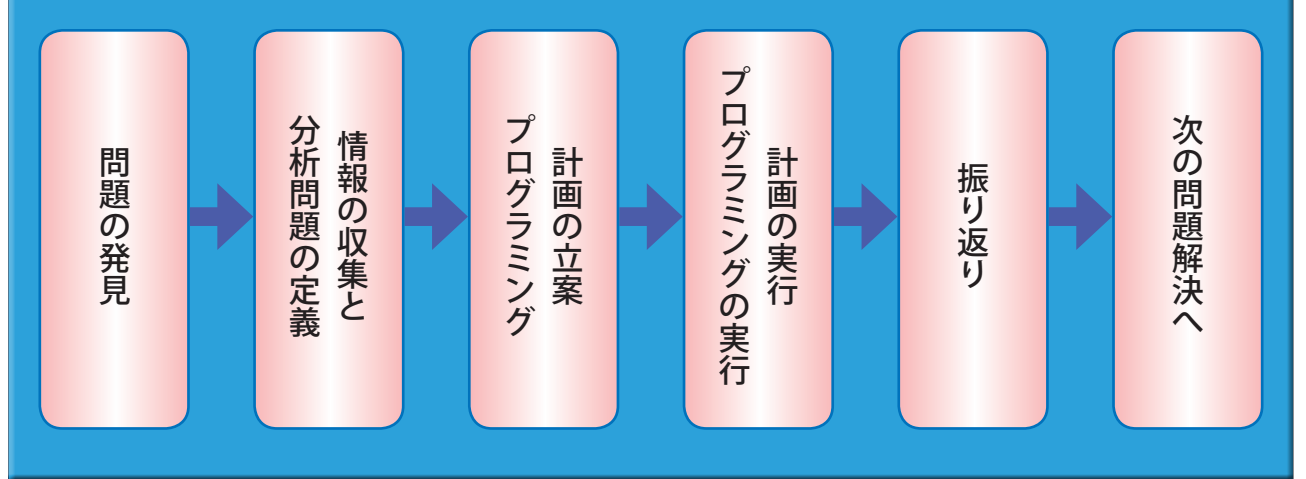

 **コンピュータやプログラミングを活用した授業を計画するにあたり,留意しておくべきこととして**

- **① 効果的なプログラミングの活用**
- **② プログラミングの習熟度に合わせた対応**
- **③ モデルベースで自然現象や社会現象の問題点を発見させる**
- **④ 体験的な活動を効果的に活用する**
- **⑤ シミュレーションにおける具体的なデータの活用**

**などが挙げられる。この単元では中学校までの知識を前提としているが,上記①から⑤は密接に関連し影響しあっ ているため,学校の状況や生徒の実態等に応じて設計すると良いだろう。**

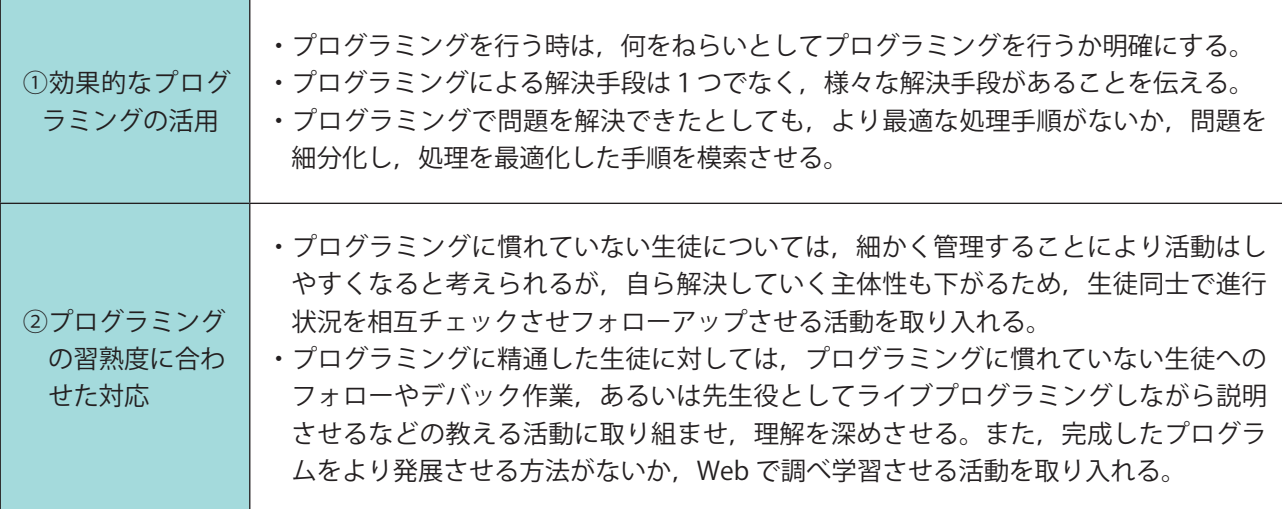

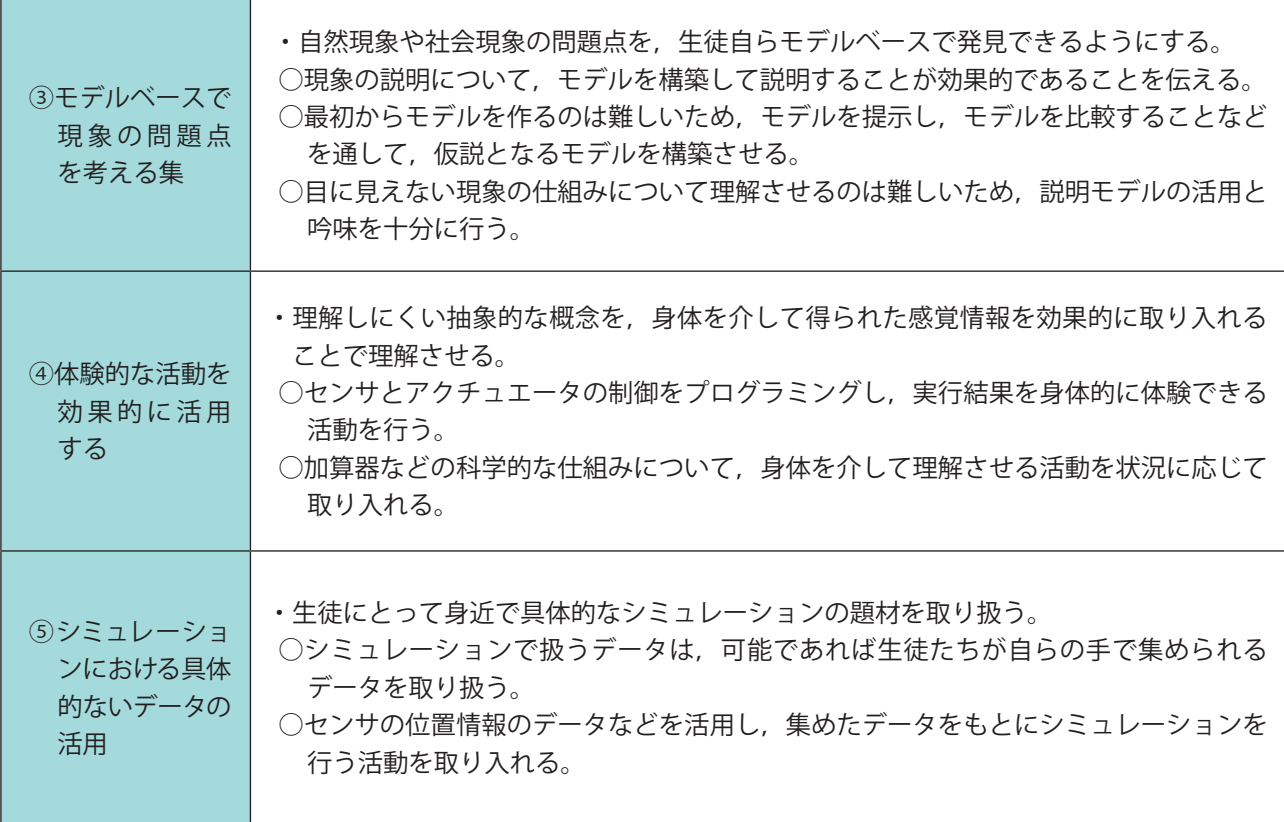

#### 【全体を通じた学習活動を行ううえでの注意点】

 **(3)コンピュータとプログラミングでは使用するプログラミング言語の選択をしなければならない。その際に, ①選択したプログラミング言語の開発環境を整えることが可能か,教育現場の環境に応じたプログラミング言語 を選択し,動作確認を行う。②選択したプログラミング言語の開発環境を整えるのが難しい場合は,インストー ル不要なプログラミング言語を選択,あるいはオフライン環境で動くエディタなどを活用する。③教える側が得 意なプログラミング言語を選択するのではなく,授業のねらいを生徒が達成するのに最適なプログラミング言語 を選択する,の以上の3点を留意する。**

 **また,プログラミングによる本格的な解決活動までには技術的にも時間的にも難しいケースが想定される。そ のような場合は**

- **・問題点を明確化し,何をねらいとしてプログラミングを行うかしっかりと確認する**
- **・シミュレーションで,データを用いた客観的な分析や考え方等を獲得する必要性を認識させる**
- **・解決方法の探索,結果の予測段階で,プログラミングやシミュレーション等の考え方を用いることが出来ない かを考えさせる**

 **・相手に的確に分かりやすく伝える情報デザインの考え方を意識してプログラミングさせる**

**など,(1)情報社会の問題解決(2)コミュニケーションと情報デザイン(4)情報通信ネットワークとデータの 活用との連携を意識しながら,解決策の提案に留める方法も考えられる。**